<span id="page-0-0"></span>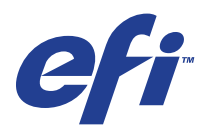

Xerox EX Print Server, Powered by Fiery® , per Xerox 700 Digital Color Press

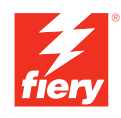

# **Configurazione e impostazione**

© 2008 Electronics for Imaging, Inc. Per questo prodotto, il trattamento delle informazioni contenute nella presente pubblicazione è regolato da quanto previsto in *Avvisi legali*.

45069869 04 giugno 2008

# **INDICE 3**

# **INDICE**

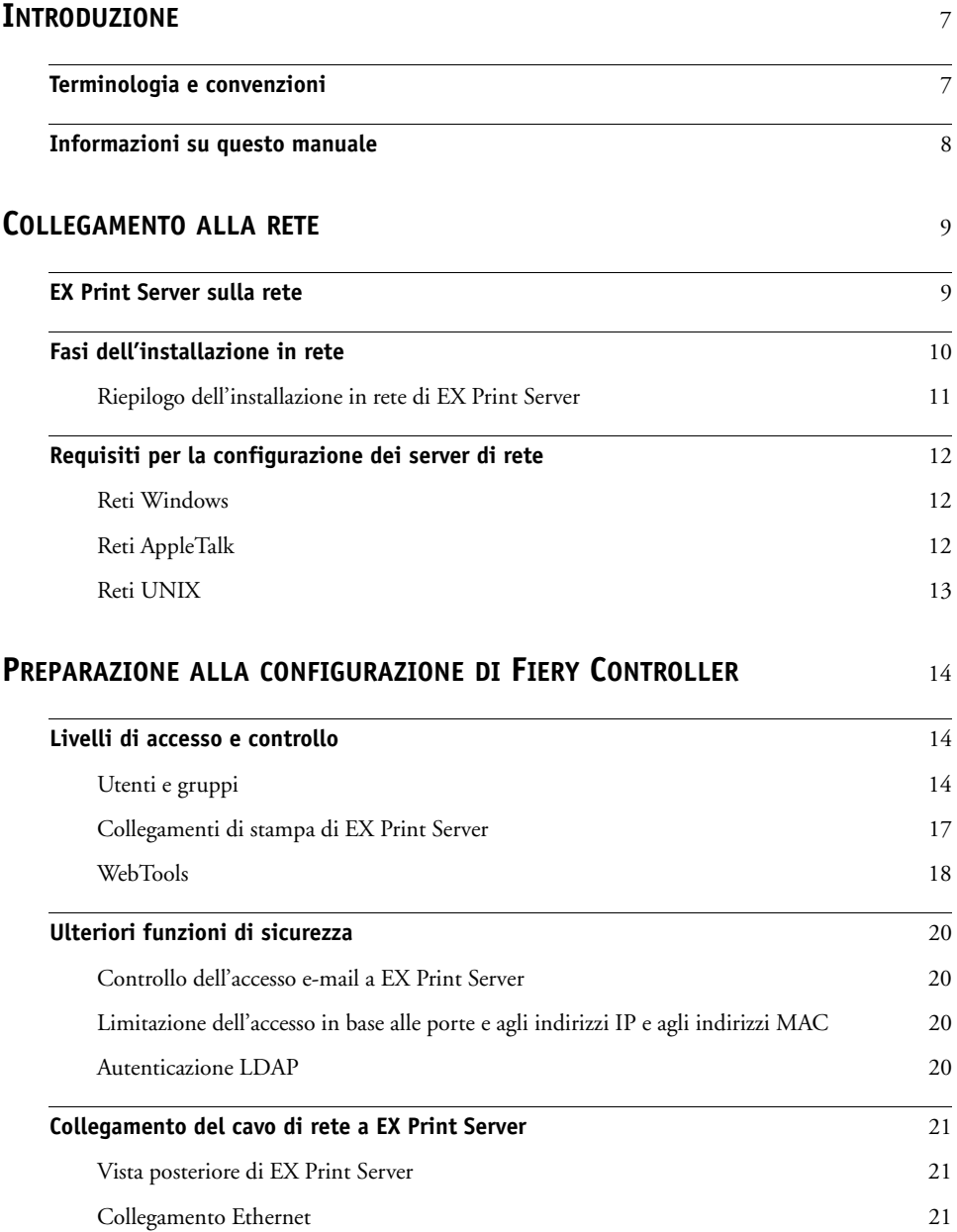

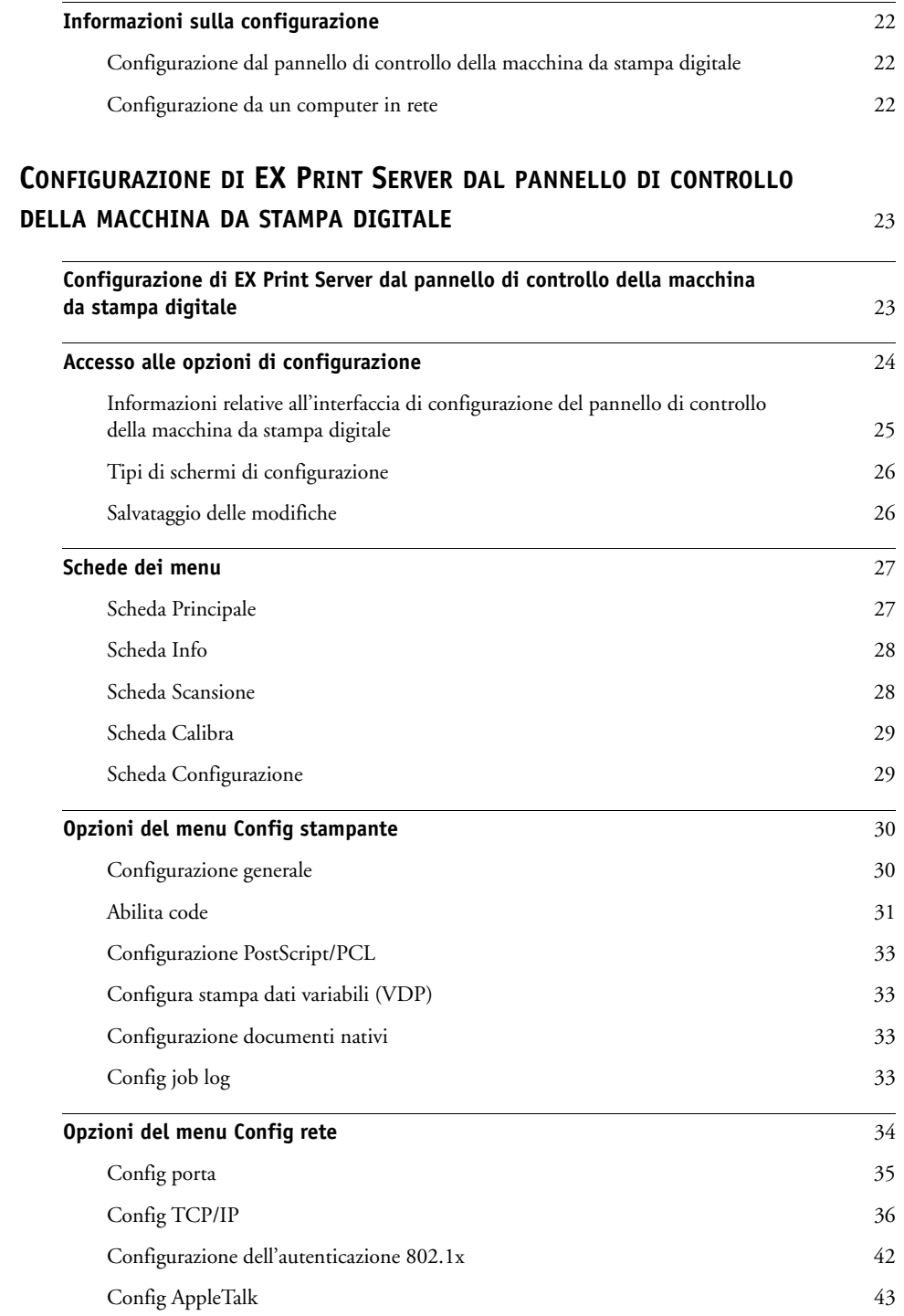

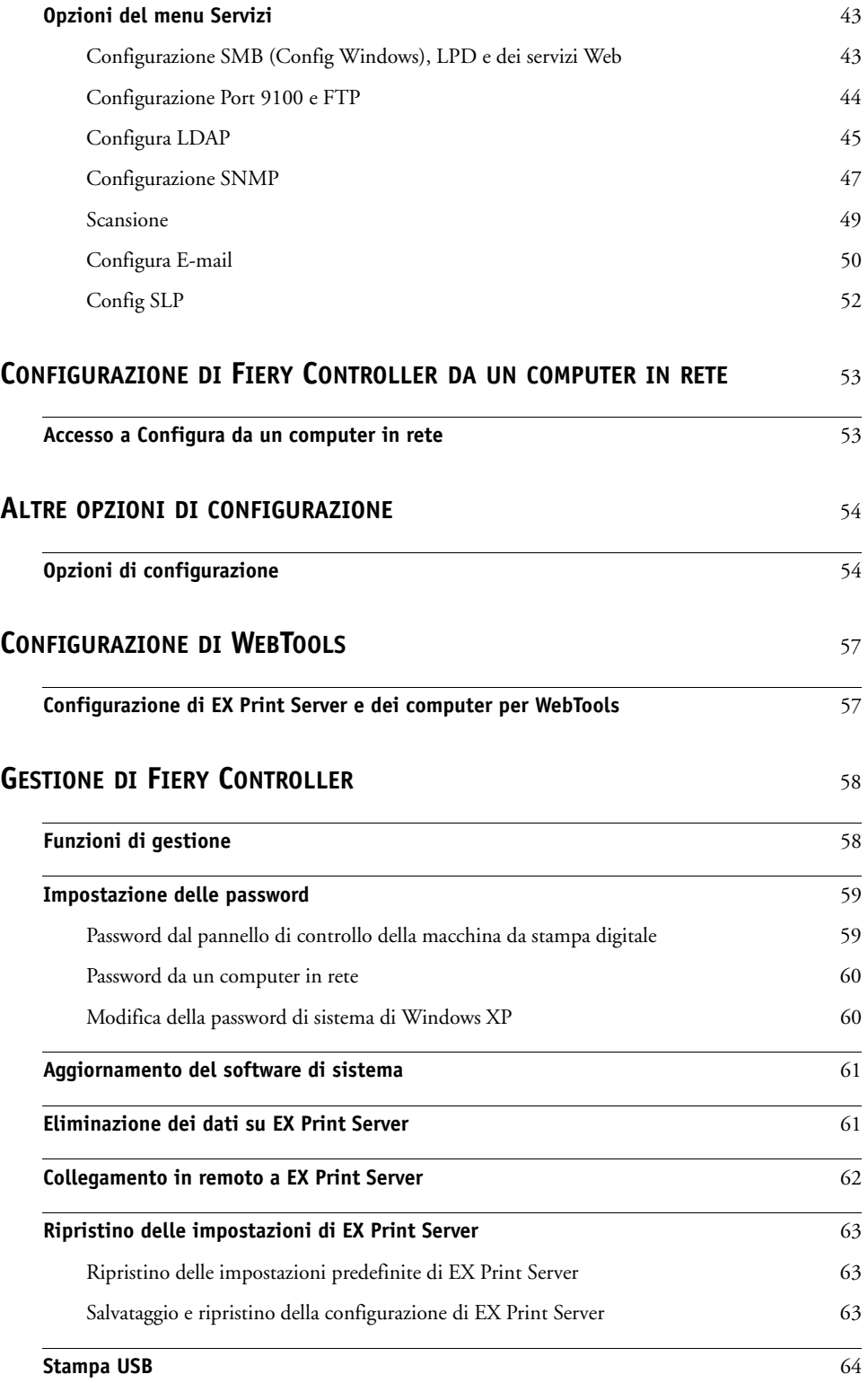

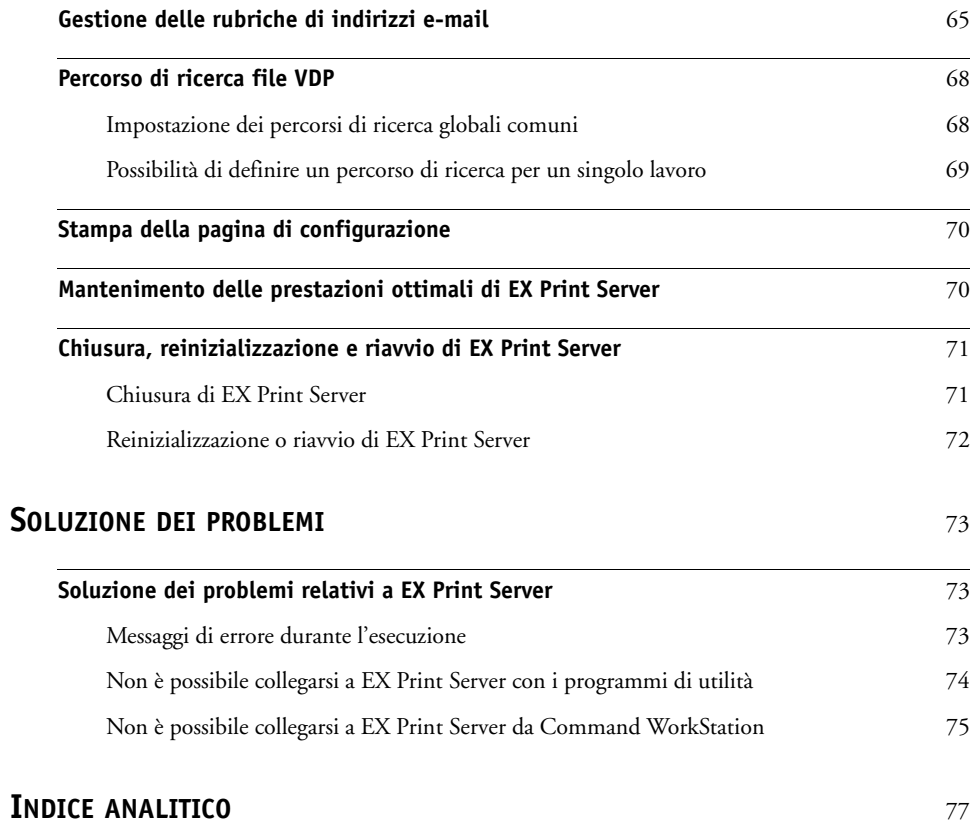

# <span id="page-6-2"></span><span id="page-6-0"></span>**INTRODUZIONE**

Questo manuale spiega come configurare i server di rete e i computer degli utenti per utilizzare Xerox EX Print Server, Powered by Fiery, per Xerox 700 Digital Color Press come stampante di rete ad elevate prestazioni. Per informazioni generali sull'uso della macchina da stampa digitale, del computer, del software o della rete, vedere la documentazione fornita con i rispettivi prodotti.

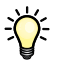

Una corretta configurazione dell'ambiente di rete richiede la presenza e la collaborazione fattiva dell'amministratore di rete. Non rientra negli intenti di questo manuale fornire istruzioni dettagliate sulla configurazione delle reti. Per informazioni, vedere la documentazione della rete.

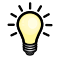

Per informazioni sui sistemi operativi supportati e sui requisiti di sistema, vedere la *Guida introduttiva*.

# <span id="page-6-1"></span>**Terminologia e convenzioni**

In questo manuale vengono utilizzate la terminologia e le convenzioni seguenti.

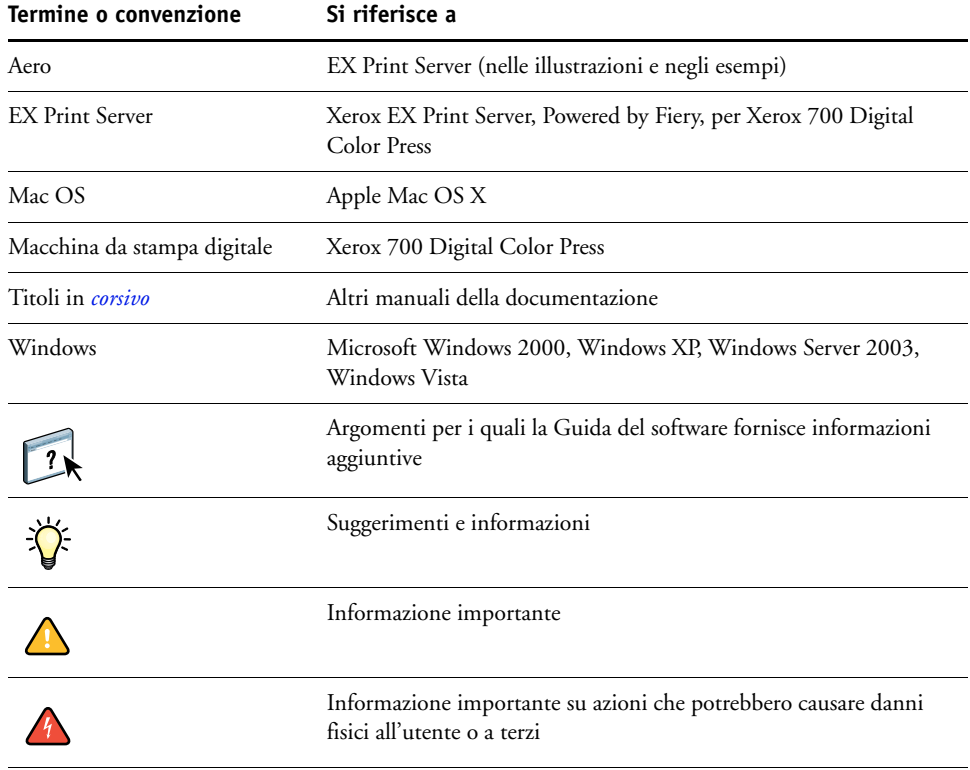

# <span id="page-7-0"></span>**Informazioni su questo manuale**

<span id="page-7-1"></span>Questo manuale comprende i seguenti argomenti:

- Connettori di rete su EX Print Server
- Informazioni specifiche su EX Print Server relative alla configurazione dei server di rete

**NOTA:** Per informazioni sui server di rete, vedere la documentazione della rete.

- Sicurezza del sistema mediante le password e i livelli di accesso
- Configurazione di EX Print Server dal pannello di controllo della macchina da stampa digitale
- Configurazione di EX Print Server da un computer in rete
- Configurazione di EX Print Server per l'uso di WebTools
- Gestione di EX Print Server
- Soluzione dei problemi

Le funzioni di gestione descritte negli altri manuali sono riepilogate a [pagina 58](#page-57-2).

# <span id="page-8-0"></span>**COLLEGAMENTO ALLA RETE**

In questo capitolo sono descritte le varie fasi di configurazione di EX Print Server.

# <span id="page-8-1"></span>**EX Print Server sulla rete**

Quando è collegata ad una rete, l'unità EX Print Server si comporta come una stampante in rete. EX Print Server supporta i seguenti protocolli di rete (regole che permettono ai computer in rete di comunicare tra loro):

- AppleTalk, Bonjour
- TCP/IP, che comprende anche i protocolli BOOTP, DHCP, FTP, HTTP, IMAP, IPP, IPv4, IPv6, LDAP, LPD, NBT, POP3, Port 9100, SMB, SMTP, SNMP, SNTP e SSL/TLS

Tali protocolli possono essere usati contemporaneamente sullo stesso cavo. I computer che utilizzano altri protocolli possono stampare tramite un server che usa uno dei protocolli supportati. L'unità EX Print Server è in grado di rilevare automaticamente, nonché di gestire, tutti questi collegamenti contemporaneamente.

# <span id="page-9-0"></span>**Fasi dell'installazione in rete**

L'installazione può essere effettuata da un amministratore della rete o delle attività di stampa. Le fasi dell'installazione sono le seguenti:

# **1 Configurazione dell'ambiente di rete**

Questa fase prevede la configurazione dei server di rete affinché gli utenti possano accedere a EX Print Server come ad una stampante di rete. Per informazioni sulla configurazione dei server di rete in ambienti Windows e UNIX specifici per EX Print Server, vedere [pagina 12.](#page-11-0) Per informazioni sull'uso della rete, vedere la documentazione della rete.

# **2 Collegamento fisico di EX Print Server ad una rete funzionante**

Questa fase prevede la preparazione di un nodo di rete per EX Print Server, dal reperimento del cavo al suo instradamento fino al luogo in cui EX Print Server verrà installato e al suo collegamento al connettore di rete di EX Print Server. Per i dettagli, vedere [pagina 21](#page-20-3).

# **3 Configurazione di EX Print Server**

Questa fase comprende la configurazione di EX Print Server in base all'ambiente di stampa e di rete in cui si opera (vedere [pagina 23](#page-22-2) e [pagina 53](#page-52-2)).

# **4 Preparazione dei computer per la stampa**

Questa fase prevede l'installazione dei file necessari per la stampa, l'installazione del software utente e il collegamento dei computer alla rete. L'installazione del software è descritta nei manuali *Stampa da Windows* e *Stampa da Mac OS*.

### **5 Gestione di EX Print Server**

Questa fase comprende il controllo delle prestazioni e la manutenzione del sistema e fornisce i consigli per la soluzione di eventuali problemi (vedere ["Gestione di Fiery Controller" a](#page-57-3)  [pagina 58\)](#page-57-3).

# <span id="page-10-0"></span>**Riepilogo dell'installazione in rete di EX Print Server**

**Configurazione dei server di rete**

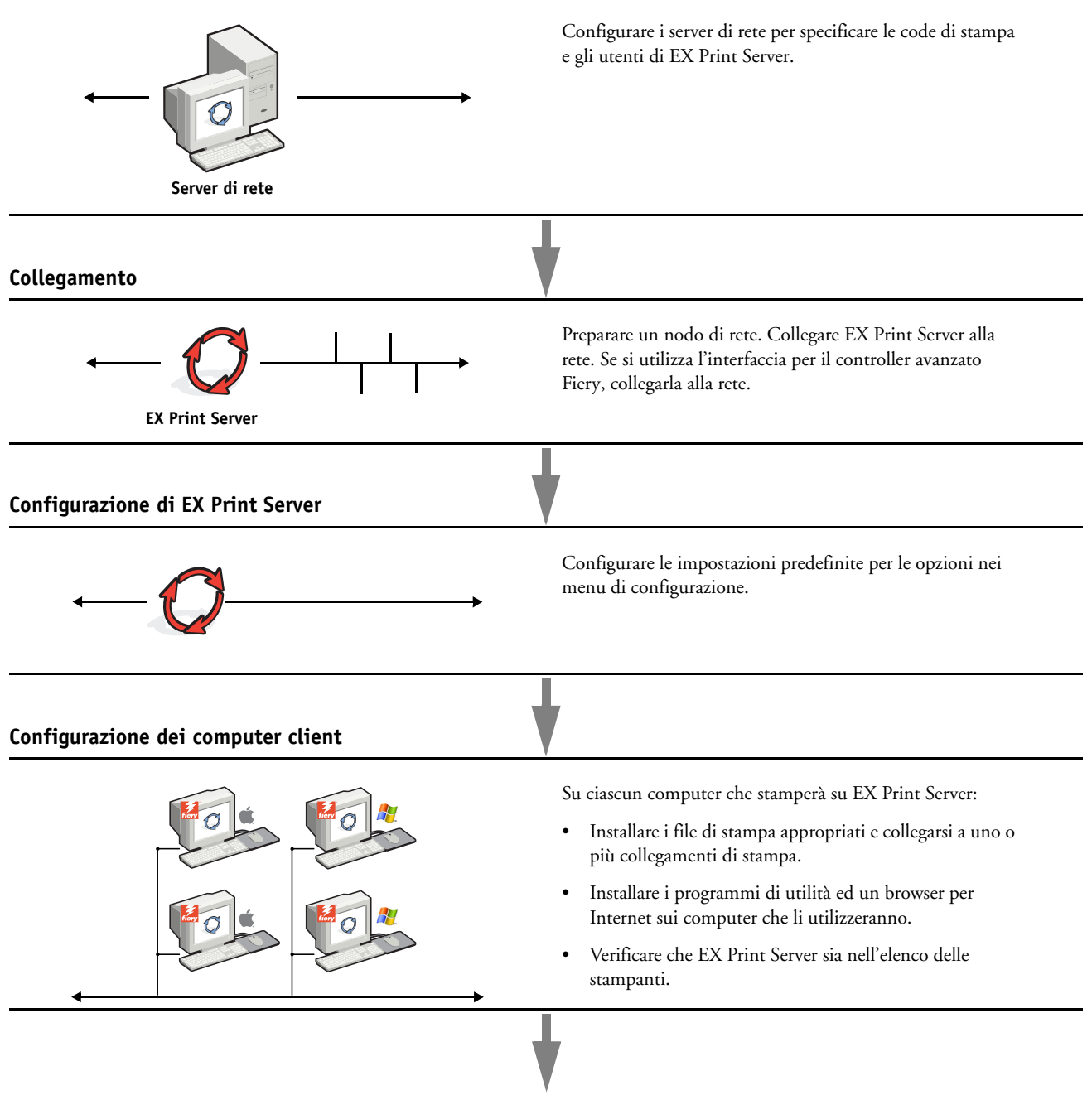

**EX Print Server è disponibile sulla rete**

# <span id="page-11-0"></span>**Requisiti per la configurazione dei server di rete**

Questa sezione fornisce le informazioni principali relative alla configurazione di EX Print Server e al suo utilizzo sulla rete. Non vengono descritte le funzioni della rete per la stampa in generale, ma vengono fornite solo le informazioni specifiche relative a EX Print Server. Una corretta configurazione dell'ambiente di rete richiede la presenza e la collaborazione fattiva dell'amministratore di rete. Non rientra negli intenti di questo manuale fornire istruzioni dettagliate sulla configurazione delle reti. Per informazioni, vedere la documentazione della rete.

Configurare la rete e i server e accertarsi che vi sia un collegamento di rete attivo *prima* di specificare le impostazioni di rete su EX Print Server durante la configurazione. Ciò consente a EX Print Server di interrogare la rete per zone, server e code basate sul server.

Ogni volta che si cambia la configurazione di EX Print Server, della macchina da stampa digitale o della rete, modificare le impostazioni in modo che corrispondano al nuovo ambiente. Se si modificano le impostazioni di rete o della porta, potrebbe essere necessario apportare delle modifiche ad altre opzioni di configurazione.

# <span id="page-11-1"></span>**Reti Windows**

# **• EX Print Server richiede un indirizzo IP, una maschera di rete secondaria e un indirizzo gateway validi.**

Immettere questi indirizzi manualmente o assegnarli automaticamente utilizzando il protocollo DHCP o BOOTP. Accertarsi che il nome e l'indirizzo di EX Print Server siano elencati in un DNS (Domain Name Server) o in un database dei nomi host usato dal proprio sistema.

Se viene pubblicato più di un collegamento di stampa di EX Print Server (ad esempio, se sono pubblicate sia la coda di stampa che quella di attesa), è possibile creare una stampante per ogni collegamento di stampa, in modo che anche altri utenti possano stampare su ciascun collegamento direttamente.

### **• Configurare EX Print Server con il nome di dominio corretto per Windows.**

Ciò è particolarmente importante per la stampa Windows, nota anche come stampa SMB.

Per usare Microsoft Active Directory, è necessario assegnare EX Print Server ad un dominio. Se si assegna EX Print Server ad un gruppo di lavoro, non è possibile usare Active Directory.

# <span id="page-11-2"></span>**Reti AppleTalk**

I server AppleShare non richiedono alcuna configurazione particolare.

Per poter accedere dai computer Mac OS X alle stampanti Bonjour, è necessario abilitare Bonjour su EX Print Server.

# <span id="page-12-0"></span>**Reti UNIX**

- **Quando una stazione di lavoro UNIX viene configurata con il protocollo lpr e viene collegata a EX Print Server su una rete TCP/IP, è possibile stampare direttamente su EX Print Server.**
- **La configurazione delle stazioni di lavoro UNIX deve essere effettuata da un amministratore con privilegi di root. Terminata la configurazione iniziale, gli utenti UNIX inviano i loro lavori di stampa a una stampante denominata.**
- **EX Print Server è un controller di stampa che supporta i protocolli lpr.**
- **EX Print Server ha un nome di stampante remota da utilizzare per comunicare con l'unità.**

Qualunque sia il sistema UNIX utilizzato, il nome usato per la stampante remota (o rp nel file /etc/printcap) durante la configurazione della rete per EX Print Server deve essere uno dei nomi riportati di seguito:

print hold

I computer collegati ad una rete TCP/IP possono stampare direttamente su EX Print Server come stampante remota oppure possono inviare il lavoro di stampa su un server Windows 2000/Server 2003 o su una stazione di lavoro UNIX che funge da server di stampa.

# <span id="page-13-3"></span><span id="page-13-0"></span>**PREPARAZIONE ALLA CONFIGURAZIONE DI FIERY CONTROLLER**

Per predisporre il proprio ambiente per l'attività di stampa, occorre effettuare alcune attività di configurazione iniziale di EX Print Server in modo da specificare l'ambiente di rete e il tipo di stampa che si intende effettuare. Prima di eseguire la configurazione, stabilire quali siano i livelli di accesso più appropriati, come ad esempio le password ed altre funzioni di sicurezza offerte da EX Print Server. Dal momento che molte di queste funzioni di sicurezza sono collegate tra loro, è necessario prendere visione delle informazioni contenute in questo capitolo se si intende implementare un sistema di sicurezza efficace, quindi eseguire la configurazione in base alle proprie necessità.

# <span id="page-13-1"></span>**Livelli di accesso e controllo**

Durante la configurazione di EX Print Server, si implementa un particolare livello di controllo configurando i seguenti elementi:

- Utenti e gruppi
- Collegamenti di stampa
- Accesso a WebTools

# <span id="page-13-2"></span>**Utenti e gruppi**

Con Configura di WebTools, è possibile creare gli utenti, assegnare le password agli utenti, creare dei gruppi con privilegi particolari e assegnare gli utenti ai gruppi. Per impostazione predefinita, sono forniti diversi gruppi ed è possibile crearne altri. Tutti gli utenti in un gruppo dispongono degli stessi privilegi.

Oltre ad assegnare ad un gruppo gli utenti appena creati, è possibile aggiungere gli utenti dalla rubrica globale della propria organizzazione se si abilitano i servizi LDAP su EX Print Server.

Di seguito sono fornite le informazioni generali che consentono di preparare un'adeguata strategia di protezione. Per ulteriori informazioni, incluse le procedure specifiche, vedere la Guida di Configure di WebTools.

# **Autenticazione utente**

Il termine "autenticazione utente" indica che EX Print Server verifica che l'utente che invia in stampa un lavoro appartenga ad un gruppo e che il gruppo possieda i privilegi di stampa (stampa in bianco e nero o a colori).

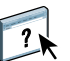

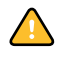

Per impostazione predefinita, su EX Print Server non si applica l'autenticazione utente. In altri termini, sebbene vengano assegnate le password agli utenti e vengano assegnati gli utenti ai gruppi, non è necessaria alcuna autenticazione, *a meno che* non si deselezioni la casella di spunta "Consenti agli utenti di stampare senza autenticazione" (in Configura > Utenti e gruppi). Se questa opzione è selezionata, tutti gli utenti possono stampare su EX Print Server.

Se si richiede agli utenti di specificare nome utente e password (ossia, se è stata deselezionata la casella di spunta "Consenti agli utenti di stampare senza autenticazione"), gli utenti dovranno immettere queste informazioni nel driver di stampa al momento di stampare. Inoltre, gli utenti dovranno specificare nome utente e password nel driver di stampa per creare file da stampare in un secondo momento (ad esempio, un allegato ad un'e-mail da inviare a EX Print Server).

Poiché per i lavori inviati mediante FTP non è necessario un driver di stampa, è possibile specificare che tali lavori vengano autenticati (vedere Configura > Rete > Servizi > FTP > Richiedi password per stampa).

Il driver di stampa per Mac OS X non supporta l'autenticazione tra reti, come dominio\utente LDAP. Sono supportati solo gli utenti di EX Print Server locali. Il driver di stampa per Mac OS X inserisce automaticamente il nome utente nel campo con il login al sistema operativo (modificabile dall'utente). Per impostazione predefinita, il driver di stampa per Mac OS X richiede l'immissione del nome utente "admin" senza password.

### **Password**

Quando viene creato un nuovo utente in Configura > Utenti e gruppi di WebTools, è necessario assegnargli una password. Inoltre, è anche possibile impostare delle password per le seguenti aree:

- Utente amministratore predefinito nel gruppo degli amministratori
- Utente operatore predefinito nel gruppo degli operatori
- Password di sistema di Windows

**NOTA:** Le password dell'amministratore e dell'operatore sono diverse dalla password di sistema di Windows.

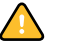

Per impostazione predefinita, la password dell'amministratore è impostata su EX Print Server. Si consiglia di cambiare periodicamente la password dell'amministratore per evitare che vengano apportate modifiche non autorizzate alle opzioni di configurazione di EX Print Server. Per ulteriori informazioni, vedere ["Impostazione delle password" a pagina 59.](#page-58-2)

Gli utenti nei gruppi di amministratori e operatori hanno dei privilegi extra oltre a quelli che vengono impostati quando si creano i gruppi. Nelle sezioni seguenti vengono forniti esempi di questi privilegi.

### **Privilegi dell'amministratore**

Gli utenti che fanno parte del gruppo di amministratori hanno il livello massimo di controllo. I privilegi dell'amministratore includono:

- Configurazione di EX Print Server dal WebTool Configura o dal pannello di controllo della macchina da stampa digitale
- Aggiunta ed eliminazione dei gruppi
- Aggiunta ed eliminazione degli utenti
- Impostazione e modifica delle password degli utenti
- Eliminazione, stampa, esportazione e visualizzazione del job log
- Eliminazione, visualizzazione e modifica dei lavori di stampa degli utenti
- Eliminazione di tutti i dati relativi ai lavori da EX Print Server
- Avvio di lavori di scansione e salvataggio in una mailbox
- Stampa in bianco e nero o a colori
- Pubblicazione dei collegamenti di stampa
- Eliminazione dei font
- Controllo dei lavori di stampa dalle applicazioni per la gestione dei lavori
- Modifica delle impostazioni di stampa
- Impostazione dei valori predefiniti per le opzioni di stampa
- Calibrazione di EX Print Server

### **Privilegi dell'operatore**

Gli utenti che fanno parte del gruppo degli operatori controllano i lavori di stampa dalle applicazioni per la gestione dei lavori e tra le operazioni che possono eseguire vi sono:

- Visualizzazione del job log
- Eliminazione, visualizzazione e modifica dei lavori di stampa degli altri utenti
- Stampa in bianco e nero o a colori

### **Privilegi guest (senza password)**

Non è necessaria alcuna password per effettuare il login come guest dalle applicazioni per la gestione dei lavori. Come guest è possibile visualizzare lo stato dei lavori attivi, ma non è possibile modificare i lavori o lo stato di EX Print Server.

# <span id="page-16-0"></span>**Collegamenti di stampa di EX Print Server**

EX Print Server supporta tre collegamenti di stampa: Coda di stampa, Coda di attesa o Collegamento diretto. Questi collegamenti di stampa possono essere abilitati o "pubblicati" per gli utenti in rete nei menu di configurazione della stampante. Tutti i collegamenti pubblicati vengono controllati costantemente in modo da verificare l'eventuale presenza di lavori. La coda di stampa e il collegamento diretto consentono agli utenti di accedere in modo più diretto a EX Print Server rispetto alla coda di attesa. Pertanto, non devono essere pubblicati in ambienti in cui è richiesto un controllo maggiore.

Inoltre, è possibile abilitare la coda dei lavori stampati, un'area di memorizzazione per i lavori più recenti della coda di stampa. La coda dei lavori stampati consente agli utenti di eseguire una ristampa dei lavori usando le applicazioni per la gestione dei lavori (ad esempio, Command WorkStation).

**NOTA:** Per utilizzare i programmi di utilità e WebTools, è necessario che almeno un collegamento di stampa sia abilitato.

# **Coda di attesa**

I lavori inoltrati alla coda di attesa vengono inviati in spool al disco fisso di EX Print Server per essere stampati in un secondo momento o per eventuali ristampe. Poiché la coda di attesa è un'area di memorizzazione, i lavori ad essa inviati non possono proseguire nel processo di stampa senza che l'operatore intervenga utilizzando le applicazioni per la gestione dei lavori.

### **Coda di stampa**

La coda di stampa è la coda standard di EX Print Server. I lavori inviati alla coda di stampa vengono elaborati e stampati nell'ordine in cui vengono ricevuti. I lavori a cui è stata definita la priorità da un operatore tramite le applicazioni per la gestione dei lavori e i lavori inviati tramite il collegamento diretto hanno la precedenza sui lavori inviati alla coda di stampa.

### **Collegamento diretto**

Il collegamento diretto trasmette i lavori direttamente su EX Print Server, ma solo quando EX Print Server si trova nello stato In attesa. Se l'unità EX Print Server è occupata, il lavoro resta sulla stazione di lavoro dell'utente finché EX Print Server non è pronto. Verrà elaborato non appena completato il lavoro precedente e prima che sia elaborato il successivo lavoro in coda.

Quasi sempre, i lavori inviati in stampa al collegamento diretto non vengono salvati sul disco fisso di EX Print Server e non possono essere selezionati per la ristampa, lo spostamento o l'eliminazione. Il collegamento diretto fornisce quindi una certa protezione per i file riservati. I lavori inviati tramite collegamento diretto *appaiono* nel job log a fini contabili.

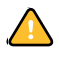

Per alcuni tipi di lavori inviati in stampa al collegamento diretto, vengono memorizzati sul disco fisso di EX Print Server dei file temporanei che non appaiono però nelle applicazioni per la gestione dei lavori. Tali tipi di lavori sono i seguenti:

- Lavori PDF
- Lavori TIFF
- Lavori con le impostazioni per le seguenti opzioni di stampa:
	- Ordine pagine inverso (per lavori grandi)
	- Creazione booklet
	- Supporti misti
	- Combina separazioni

**NOTA:** Per trasferire i font su EX Print Server, il collegamento diretto deve essere pubblicato.

# <span id="page-17-0"></span>**WebTools**

EX Print Server supporta l'accesso a Internet o a reti Intranet con WebTools da computer Windows e Mac OS. Per abilitare l'uso di WebTools, vedere ["Configurazione di WebTools" a](#page-56-2)  [pagina 57.](#page-56-2)

### **Pagina iniziale**

Pagina iniziale fornisce le informazioni correnti relative ai lavori in elaborazione e in stampa su EX Print Server. Per usare questo Webtool non è necessaria alcuna password. Per ulteriori informazioni, vedere il manuale *Programmi di utilità*.

# **Scaricamenti**

Scaricamenti consente agli utenti di trasferire i programmi di installazione dei driver di stampa e altri software direttamente da EX Print Server. Per usare questo Webtool non è necessaria alcuna password. Per ulteriori informazioni, vedere i manuali *Stampa da Windows*, *[Stampa da Mac OS](#page-0-0)* e *[Programmi di utilità](#page-0-0)*.

# **Documenti**

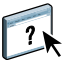

Documenti consente agli utenti di aprire, gestire e modificare i lavori nelle loro mailbox su EX Print Server e di inoltrare i lavori a EX Print Server. Per ulteriori informazioni, vedere la Guida di Docs di WebTools.

# **Impostazioni scansione**

Impostazioni scansione consente di definire i modelli di scansione da un computer remoto. È possibile accedere a questi modelli di scansione dalla macchina da stampa digitale durante l'esecuzione di una scansione. L'amministratore ha pieno accesso a tutti i modelli di scansione. Inoltre, l'amministratore può creare nuovi modelli di scansione in Impostazioni scansione ed è in grado di importarli ed esportarli. Per informazioni generali sulla scansione, vedere il manuale Programmi di utilità. Per informazioni su Impostazioni scansione, vedere la Guida di Scan Settings di WebTools.

# **Configura**

Configura consente di visualizzare e modificare le opzioni di EX Print Server da un computer in rete. Questa funzione richiede la password dell'amministratore. Per ulteriori informazioni, vedere [pagina 53.](#page-52-2)

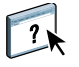

# <span id="page-19-0"></span>**Ulteriori funzioni di sicurezza**

Oltre alle funzioni di sicurezza tradizionali (ad esempio, le password), sono disponibili le seguenti funzioni che garantiscono una maggiore protezione dell'unità EX Print Server:

- Accesso e-mail
- Indirizzi e porte IP e indirizzi MAC
- Autenticazione LDAP

# <span id="page-19-1"></span>**Controllo dell'accesso e-mail a EX Print Server**

Dal momento che gli utenti possono stampare i file allegati ai messaggi e-mail inviati a EX Print Server, EX Print Server accetta solo allegati validi (ad esempio, file PostScript o PDF). In genere, i virus trasmessi via e-mail richiedono l'esecuzione da parte di chi li riceve. Gli allegati che non rappresentano file validi vengono eliminati da EX Print Server.

Dal momento che file quali .BAT, .VBS e .EXE potrebbero contenere dei virus, EX Print Server non elabora tali tipi di file. EX Print Server ignora inoltre i messaggi e-mail in formato RTF (Rich Text Format) o HTML (Hypertext Markup Language) e qualsiasi codice JavaScript incluso.

È possibile definire un elenco degli indirizzi e-mail autorizzati su EX Print Server. I messaggi e-mail provenienti da indirizzi e-mail che non figurano nell'elenco verranno eliminati da EX Print Server. Per ulteriori informazioni, vedere [pagina 65.](#page-64-1)

# <span id="page-19-2"></span>**Limitazione dell'accesso in base alle porte e agli indirizzi IP e agli indirizzi MAC**

Per evitare che vengano effettuati collegamenti non autorizzati a EX Print Server, è possibile limitare l'accesso solo agli utenti il cui indirizzo IP o il cui indirizzo MAC rientra in un intervallo definito. È possibile anche chiudere le porte non utilizzate per impedire l'accesso dalla rete. I comandi o i lavori inviati da porte o indirizzi IP non autorizzati vengono ignorati da EX Print Server.

# <span id="page-19-3"></span>**Autenticazione LDAP**

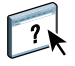

Se si abilita la comunicazione LDAP per recuperare i nomi ed altre informazioni per il personale dell'azienda, è possibile specificare il tipo di autenticazione. Per ulteriori informazioni, vedere la Guida di Configure di WebTools.

# <span id="page-20-3"></span><span id="page-20-0"></span>**Collegamento del cavo di rete a EX Print Server**

Questa sezione presenta l'illustrazione del pannello posteriore di EX Print Server e fornisce informazioni relative al collegamento di EX Print Server alla rete.

# <span id="page-20-1"></span>**Vista posteriore di EX Print Server**

- **1 Connettore di alimentazione**
- **2 Connettori USB**
- **3 Connettore di rete**
- **4 Connettore per il cavo incrociato per la scansione**
- **5 Connettore della macchina da stampa digitale**

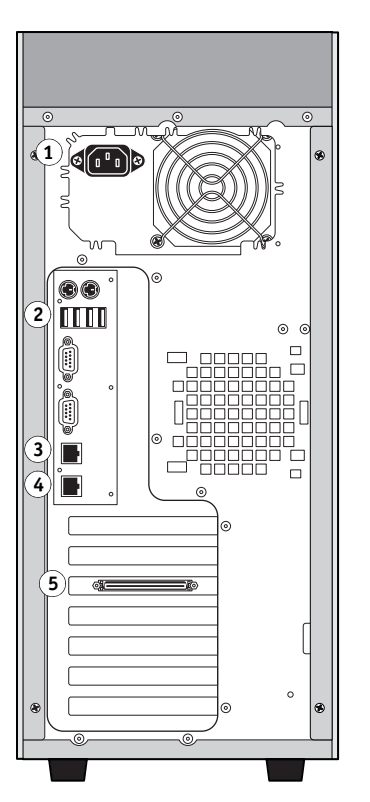

# <span id="page-20-2"></span>**Collegamento Ethernet**

Per i collegamenti Ethernet, EX Print Server supporta il doppino intrecciato non schermato (UTP) per le seguenti velocità di rete:

- 10BaseT: Categoria 3 o superiore
- 100BaseTX: Categoria 5 o superiore (4 coppie/8 fili, corto)
- 1000BaseT: Categoria 5e o superiore (4 coppie/8 fili, corto)

### **PER ESEGUIRE IL COLLEGAMENTO ALLA RETE**

**1 Spegnere la macchina da stampa digitale e l'unità EX Print Server.**

Per informazioni sulle procedure corrette, vedere [pagina 71](#page-70-2).

- **2 Collegare il cavo incrociato da EX Print Server alla porta di scansione sulla macchina da stampa digitale.**
- **3 Collegare il cavo di rete dalla rete al connettore di rete appropriato (RJ-45), posto sul retro di EX Print Server.**
- **4 Accendere l'unità EX Print Server e la macchina da stampa digitale.**

# <span id="page-21-0"></span>**Informazioni sulla configurazione**

Dal menu di configurazione principale è possibile configurare EX Print Server in modo che possa comunicare con altre unità e gestire i lavori di stampa. È necessario eseguire la configurazione la prima volta che l'unità EX Print Server viene accesa dopo che è stato caricato il nuovo software di sistema o dopo che è stato reinstallato il software del server. Se cambia la rete utilizzata o l'ambiente di stampa dell'utente, è necessario modificare le opzioni di conseguenza.

**NOTA:** Non è possibile accedere alle funzioni di configurazione da Command WorkStation, Macintosh Edition.

# <span id="page-21-1"></span>**Configurazione dal pannello di controllo della macchina da stampa digitale**

Definire le impostazioni di configurazione per la stampante, la rete e i servizi, rispettando quest'ordine. Dopo la configurazione iniziale, è possibile modificare le opzioni di configurazione dal pannello di controllo della macchina da stampa digitale [\(pagina 24](#page-23-1)) o da un computer in rete ([pagina 53\)](#page-52-3). La maggior parte delle opzioni di configurazione può essere impostata da una qualsiasi di queste ubicazioni.

Se le opzioni dei restanti menu di configurazione non vengono configurate, EX Print Server utilizzerà le impostazioni predefinite. È necessario selezionare le impostazioni appropriate per il proprio ambiente di stampa.

# <span id="page-21-2"></span>**Configurazione da un computer in rete**

Per configurare EX Print Server da un computer in rete, usare Configura ([pagina 53\)](#page-52-3). È possibile accedere a Configura da WebTools o da Command WorkStation, Windows Edition.

# <span id="page-22-2"></span><span id="page-22-0"></span>**CONFIGURAZIONE DI EX PRINT SERVER DAL PANNELLO DI CONTROLLO DELLA MACCHINA DA STAMPA DIGITALE**

Si raccomanda di eseguire la configurazione la prima volta che EX Print Server viene acceso dopo aver installato il nuovo software di sistema. Se non si configurano delle opzioni specifiche nei menu di configurazione, EX Print Server utilizzerà le impostazioni predefinite. Accertarsi di aver specificato le impostazioni appropriate per il proprio ambiente di stampa.

# <span id="page-22-1"></span>**Configurazione di EX Print Server dal pannello di controllo della macchina da stampa digitale**

Durante la configurazione, è possibile impostare EX Print Server in modo che possa comunicare con altre unità e gestire i lavori di stampa ad esso inviati.

Durante la configurazione, è possibile definire i seguenti gruppi di opzioni:

- Config stampante consente di specificare le impostazioni di sistema, gestire i lavori e le code di stampa e impostare i valori predefiniti per le impostazioni PostScript e PCL
- Config rete consente di specificare i sistemi di rete attivi che trasmetteranno i lavori di stampa a EX Print Server
- Servizi consente di abilitare i servizi di rete, ad esempio la stampa e-mail e la stampa Windows (SMB)

Gli altri comandi nel menu di configurazione principale sono riservati all'amministratore. Per informazioni, vedere [pagina 58](#page-57-2).

# <span id="page-23-1"></span><span id="page-23-0"></span>**Accesso alle opzioni di configurazione**

Quando si accede alle opzioni di configurazione, accertarsi che non siano presenti lavori in fase di stampa su EX Print Server.

# **PER ACCEDERE ALLA CONFIGURAZIONE QUANDO EX PRINT SERVER È IN ATTESA**

**1 Alla macchina da stampa digitale, premere il pulsante Servizi.**

### **1 Pulsante Servizi**

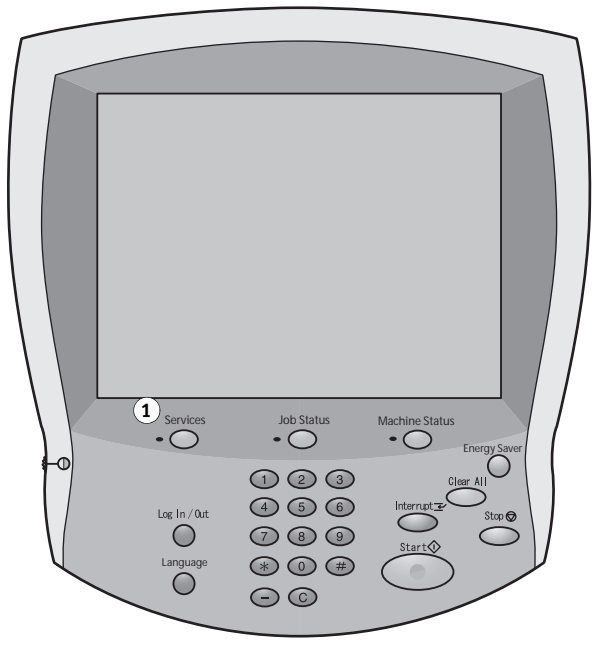

- **2 Sul pannello di controllo della macchina da stampa digitale, selezionare il pulsante Tutti i servizi e, quindi, il pulsante Applicazioni Web.**
- **1 Pulsante Tutti i servizi**
- **2 Scheda per accedere al menu Configura**
- **3 Pulsante Login/Logout**

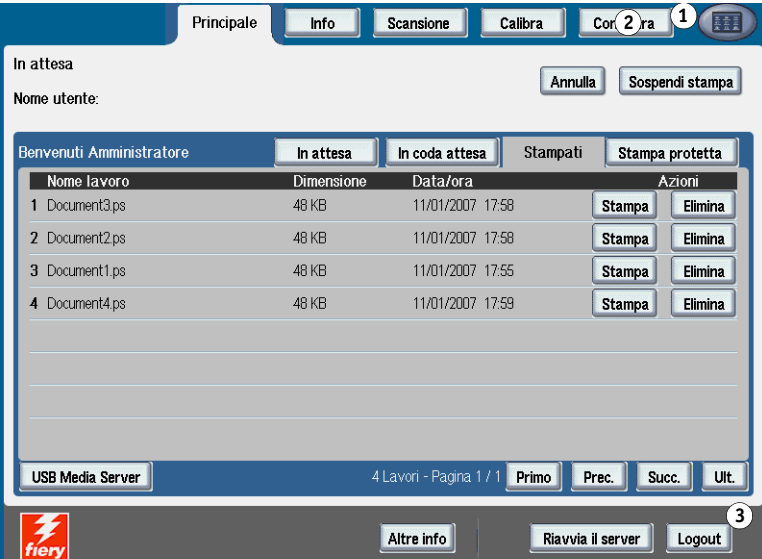

**3 Accertarsi che EX Print Server sia In attesa.**

Nell'angolo superiore sinistro della scheda Principale, accertarsi che sia visualizzato lo stato In attesa. Se è visualizzato il messaggio In stampa o In elaborazione, significa che EX Print Server è in fase di elaborazione e occorre attendere il termine della procedura, fino a che non compare lo schermo In attesa.

- **4 Selezionare la scheda Configura.**
- **5 Premere il campo Password e usare la tastiera sul pannello di controllo della macchina da stampa digitale per immettere la password dell'amministratore.**
- **6 Salvare e premere il pulsante Login.**
- **7 Premere il pulsante dell'opzione di configurazione a cui si desidera accedere.**
- **8 Configurare la stampante, la rete e i servizi, rispettando questo ordine.**

Le opzioni di configurazione sono descritte a partire da [pagina 30](#page-29-0).

**9 Cambiare la password dell'amministratore per evitare che vengano apportate modifiche non autorizzate alla configurazione.**

Per informazioni, vedere [pagina 59](#page-58-2).

# <span id="page-24-0"></span>**Informazioni relative all'interfaccia di configurazione del pannello di controllo della macchina da stampa digitale**

Quando si esegue la configurazione nei menu del pannello di controllo della macchina da stampa digitale, è possibile selezionare un menu dopo l'altro e immettere le informazioni relative a EX Print Server e all'ambiente di rete e di stampa in cui si opera.

Quando dal pannello di controllo della macchina da stampa digitale si esegue una funzione che richiede la password dell'amministratore, è necessario immetterla immediatamente. In caso contrario, il pannello di controllo della macchina da stampa digitale torna allo stato In attesa ed è necessario ripetere la procedura.

Alcuni dei menu visualizzati sono disponibili sulla mappa del pannello di controllo, una guida di alto livello che è possibile stampare dal pannello di controllo della macchina da stampa digitale.

**PER STAMPARE LA MAPPA DEL PANNELLO DI CONTROLLO**

- **1 Alla macchina da stampa digitale, premere il pulsante Servizi.**
- **2 Premere Tutti i servizi e poi premere Applicazioni Web.**
- **3 Premere Info.**
- **4 Premere Mappa.**
- **5 Sullo schermo di conferma, premere Sì.**

# <span id="page-25-0"></span>**Tipi di schermi di configurazione**

Sono disponibili diversi tipi di opzioni di configurazione:

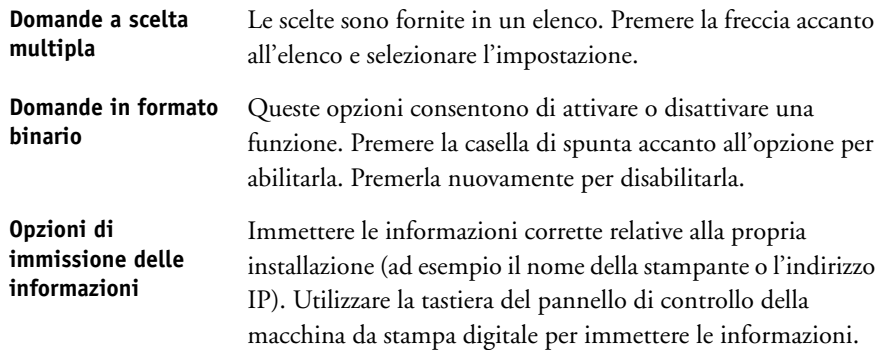

# <span id="page-25-1"></span>**Salvataggio delle modifiche**

Una volta definite le impostazioni per le opzioni, premere Salva. Se il numero di opzioni o di impostazioni occupa più di uno schermo, premere il pulsante Salva e continua. Questi pulsanti si trovano nella parte inferiore destra dello schermo di configurazione

Affinché le modifiche vengano applicate, è necessario reinizializzare EX Print Server. Per informazioni, vedere [pagina 72](#page-71-1).

Il pannello di controllo della macchina da stampa digitale consente di visualizzare le informazioni sullo stato dei lavori stampati su EX Print Server, stampare le pagine di sistema e definire le impostazioni per la stampa.

# <span id="page-26-0"></span>**Schede dei menu**

Oltre ad eseguire la configurazione, il pannello di controllo della macchina da stampa digitale consente di visualizzare le informazioni sullo stato dei lavori stampati su EX Print Server, stampare le pagine di sistema e definire le impostazioni per la stampa.

I menu forniscono molte delle opzioni disponibili da Command WorkStation. Per informazioni sulle funzioni per la gestione dei lavori (ad esempio, nell'area In attesa ), vedere il manuale *[Programmi di utilità](#page-6-2)*.

# <span id="page-26-1"></span>**Scheda Principale**

La scheda Principale consente di visualizzare le proprietà dei lavori in fase di stampa e in coda e di stampare i lavori. Dalla scheda Principale è anche possibile accedere ai seguenti comandi:

- Sospendi stampa Sospende la comunicazione tra EX Print Server e la macchina da stampa digitale. Usare questo comando se si desidera interrompere il lavoro in corso di stampa per eseguire interventi di manutenzione. I lavori rimangono in elaborazione su EX Print Server. Dopo aver eseguito le attività di manutenzione, selezionare Riprendi stampa per riprendere la stampa dei lavori da EX Print Server.
- Riprendi stampa Ripristina la comunicazione tra la macchina da stampa digitale e EX Print Server dopo aver selezionato il comando Sospendi stampa.
- Stampa protetta Consente agli utenti di controllare i lavori per cui è stata specificata la funzione Stampa protetta. Per accedere a questi lavori, è necessaria una password. L'utente definisce ed immette la password nell'opzione Stampa protetta dal driver di stampa. Per ulteriori informazioni, vedere il manuale *Opzioni di stampa*.

**NOTA:** I lavori di stampa protetta sono supportati solo su Windows 2000/XP/Server 2003 e Mac OS X e non è possibile accedervi dalle applicazioni per la gestione dei lavori.

- Annulla Annulla l'elaborazione di un lavoro.
- USB Media Server Stampa un file da un'unità USB su uno dei collegamenti di stampa pubblicati. Per ulteriori informazioni sulla stampa, vedere i manuali *Stampa da Windows* e *Stampa da Mac OS*.

# <span id="page-27-0"></span>**Scheda Info**

La scheda Info visualizza le opzioni installate su EX Print Server. È possibile stampare anche pagine di sistema e log delle attività.

Stampa pagine Stampa le pagine di sistema da EX Print Server. È possibile stampare i seguenti log:

**Pagina di test PS/Pagina di test PCL:** una pagina di test consente di verificare che EX Print Server sia collegato in modo corretto alla macchina da stampa digitale e fornisce campioni a colori e in scala di grigi per la soluzione di eventuali problemi riscontrati con la macchina da stampa digitale o con EX Print Server. La pagina di test contiene le seguenti informazioni: nome del server, impostazioni per il colore, modello della stampante, data e ora di stampa della pagina di test.

**Configurazione:** stampa la pagina di configurazione, che riporta la configurazione corrente del server e dell'unità. Questa pagina elenca le informazioni generali sulla configurazione hardware e software di EX Print Server, le opzioni di configurazione correntemente impostate, le informazioni relative alla calibrazione corrente, nonché l'indirizzo IP di EX Print Server.

**Tabelle dei colori:** stampa i campioni dei colori RGB, CMY e PANTONE disponibili su EX Print Server.

**Mappa:** stampa una mappa relativa al pannello di controllo, ossia un'anteprima di alcuni schermi a cui è possibile accedere dal pannello di controllo della macchina da stampa digitale.

**Elenco font PS/Elenco font PCL:** stampa l'elenco di tutti i font disponibili sul disco fisso di EX Print Server.

Stampa log Stampa i file di log da EX Print Server. È possibile stampare i seguenti log:

**Job log:** stampa le informazioni relative agli ultimi 55 lavori.

**Log e-mail:** stampa un log che riporta le attività di posta elettronica svolte di recente. Questo log è utile all'amministratore della rete.

**Log FTP:** stampa un log che riporta le attività FTP svolte di recente. Questo log FTP è utile all'amministratore della rete.

**NOTA:** Per stampare il log e-mail o FTP, è necessario abilitare i servizi appropriati. Per informazioni sui servizi e-mail, vedere [pagina 50.](#page-49-0) Per informazioni sulla stampa FTP, vedere [pagina 44.](#page-43-0)

# <span id="page-27-1"></span>**Scheda Scansione**

La scheda Scansione consente di creare modelli di lavoro per la scansione. Per ulteriori informazioni sull'uso di questa funzione, vedere il manuale *[Programmi di utilità](#page-7-1)*.

# <span id="page-28-0"></span>**Scheda Calibra**

Consente di eseguire la calibrazione su EX Print Server usando ColorCal. Per ulteriori informazioni, vedere il manuale *Stampa a colori*. Se è stata impostata la password dell'amministratore, è necessario immetterla per accedere alla funzione di calibrazione.

# <span id="page-28-1"></span>**Scheda Configurazione**

La scheda Configura consente di configurare EX Print Server in modo da renderlo operativo sulla rete. Sono disponibili altri comandi di gestione quali, ad esempio, la modifica delle password e l'annullamento dei dati su EX Print Server. Le opzioni di configurazione sono descritte a partire da [pagina 30.](#page-29-0)

È necessario immettere la password dell'amministratore per accedere ai seguenti sottomenu:

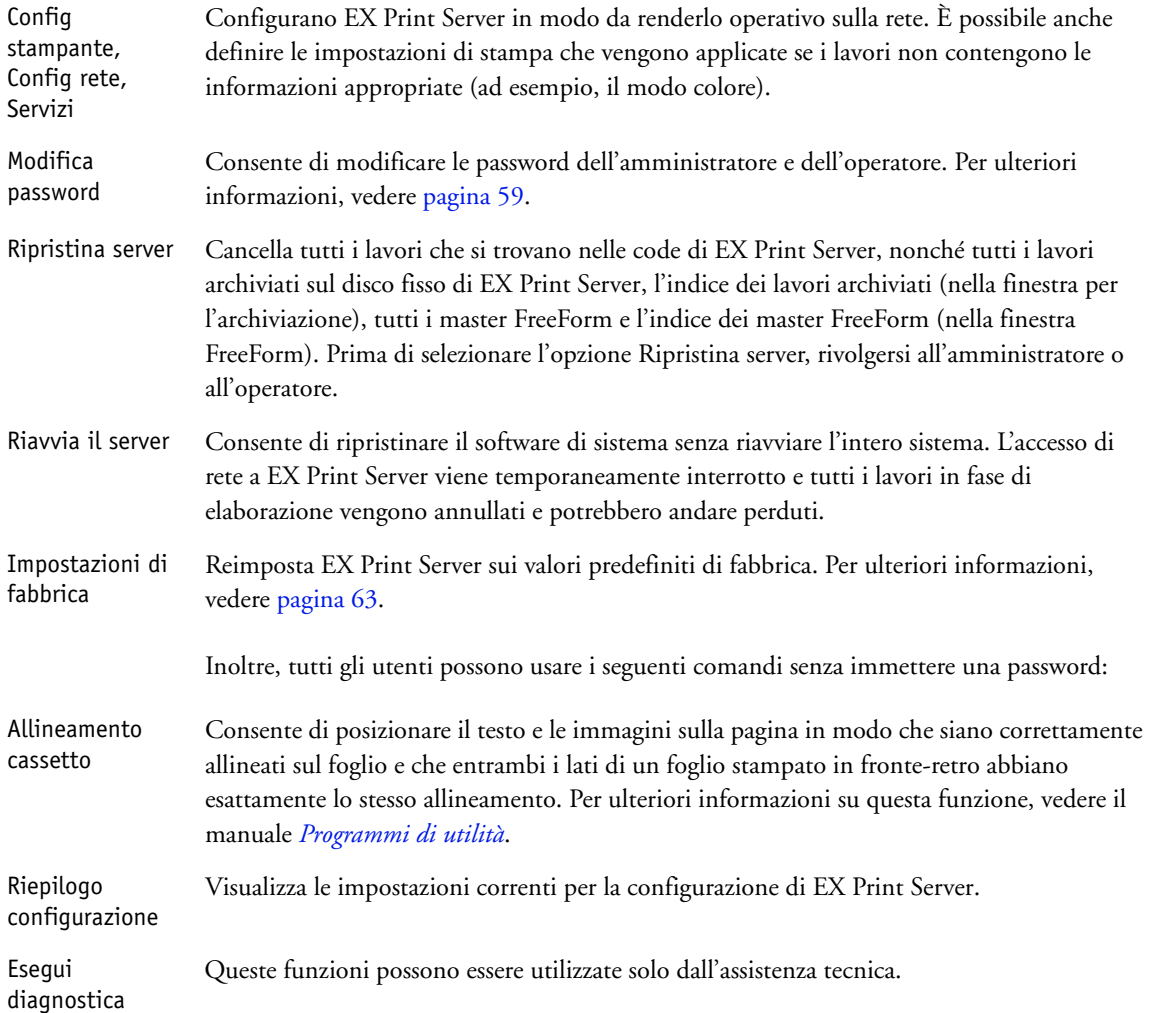

# <span id="page-29-0"></span>**Opzioni del menu Config stampante**

Config stampante consente di specificare le informazioni di sistema relative a EX Print Server e agli utenti, nonché di configurare i collegamenti e il comportamento di stampa associati ad una particolare unità di stampa. Per accedere al menu, seguire le istruzioni riportate a [pagina 24.](#page-23-0)

I sottomenu e le opzioni appaiono in sequenza. Gli eventuali valori predefiniti vengono riportati sottolineati. I valori relativi a un prodotto o ambiente specifico appaiono in corsivo.

# <span id="page-29-1"></span>**Configurazione generale**

# **Nome server**

*Nome del server predefinito*

Immettere un nome per EX Print Server (fino a un massimo di 15 caratteri). Questo è il nome con cui EX Print Server appare sulla rete. Quando si modifica il nome del server con questa opzione, il nuovo nome viene utilizzato anche come nome del server di stampa Windows [\(pagina 39](#page-38-0)).

**NOTA:** Se si dispone di più unità EX Print Server, non assegnare loro lo stesso nome.

# **Usa set di caratteri**

Macintosh, DOS, Windows

Specificare se il pannello di controllo della macchina da stampa digitale e Command WorkStation devono usare il set di caratteri di Macintosh, DOS o Windows per visualizzare i nomi dei file. Ciò è importante se il nome del file comprende dei caratteri accentati o composti, come é oppure æ.

Per le reti multipiattaforma, selezionare l'impostazione che fornisce la migliore rappresentazione complessiva dei caratteri speciali utilizzati.

# **Fuso orario**

*Elenco di zone*

Selezionare il fuso orario appropriato dall'elenco delle aree geografiche supportate.

### **Abilita SNTP**

Selezionare questa opzione se si desidera utilizzare la funzione di sincronizzazione dell'orario della macchina da stampa digitale con un server NTP/SNTP tramite SNTP.

### **Time Server**

*Elenco*

Selezionare il server con cui si desidera sincronizzare EX Print Server.

### **Stampa pagina iniziale**

Selezionare questa opzione per stampare automaticamente una pagina iniziale da EX Print Server ogni volta che l'unità viene riavviata. La pagina iniziale contiene una serie di informazioni su EX Print Server, tra cui il nome del server, l'ora e la data correnti, la quantità di memoria, i protocolli di rete e i collegamenti di stampa.

### **Anteprima in fase di RIP**

Selezionare questa opzione per visualizzare un'anteprima in formato ridotto in Command WorkStation durante l'elaborazione di un lavoro. L'anteprima in formato ridotto viene visualizzata nella sezione In elaborazione del monitor Attività.

# **Informazioni di contatto**

Consente di specificare le informazioni da fornire ai responsabili da contattare in caso di problemi con EX Print Server e la macchina da stampa digitale.

# <span id="page-30-0"></span>**Abilita code**

Per consentire agli utenti di accedere ai programmi di utilità e a WebTools o di stampare su EX Print Server su una rete TCP/IP, è necessario pubblicare almeno la coda di stampa o la coda di attesa. Solo le code pubblicate sono disponibili per gli utenti.

### **Pubblica collegam. diretto**

Il collegamento diretto consente agli utenti di stampare (o trasferire) i lavori su EX Print Server senza effettuare lo spool. I lavori inviati al collegamento diretto non vengono salvati nella coda dei lavori stampati.

Se si prevede di trasferire i font su EX Print Server, il collegamento diretto deve essere pubblicato.

### **Pubblica coda di stampa**

Per i lavori inviati in stampa (o trasferiti) alla coda di stampa, viene effettuato lo spool sul disco fisso di EX Print Server e la stampa viene eseguita in base all'ordine di ricezione.

# **Pubblica coda di attesa**

I lavori inviati in stampa (o trasferiti) alla coda di attesa possono essere stampati solo copiando o spostando i lavori nella coda di stampa (ad esempio, mediante Command WorkStation).

# **Abilita coda lavori stampati**

La coda dei lavori stampati è un'area di memorizzazione sul disco fisso di EX Print Server contenente i lavori stampati di recente dalla coda di stampa. Non è possibile stampare un lavoro dalla coda dei lavori stampati. Tuttavia, chiunque abbia accesso (come amministratore od operatore) alle applicazioni per la gestione dei lavori può ristampare i lavori contenuti nella coda dei lavori stampati senza inviarli nuovamente su EX Print Server. Se non è stata abilitata la coda dei lavori stampati, i lavori vengono eliminati dal disco fisso di EX Print Server immediatamente dopo la stampa.

### **Lavori salvati in coda lavori stampati**

1-99, 10

Se è stata abilitata la coda dei lavori stampati, specificare il numero di lavori da memorizzare nella coda dei lavori stampati. Si noti che la coda dei lavori stampati occupa spazio sul disco fisso di EX Print Server . Se lo spazio su disco è ridotto, specificare un valore più piccolo per i lavori salvati.

# **Consenti stampa da**

Tutti gli utenti, Utenti autorizzati

Specificare se EX Print Server deve identificare gli utenti prima che i lavori vengano inviati a EX Print Server. Se si imposta questa opzione su Utenti autorizzati, gli utenti devono appartenere ad un gruppo a cui sono stati assegnati i privilegi di stampa.

### **Personalità**

Auto, PCL, PS

Selezionare la personalità della macchina da stampa digitale. Se si seleziona Auto, il linguaggio di descrizione della pagina dei lavori in entrata viene automaticamente rilevato e inviato all'interprete appropriato, PostScript o PCL.

Se si seleziona un interprete specifico, i lavori in entrata vengono inviati inizialmente a tale interprete. Se il tipo di lavoro non corrisponde, il lavoro viene inviato all'altro interprete.

### **Abilita rilevazione mancanza**

Selezionare questa opzione se si desidera che EX Print Server esegua una particolare azione se un lavoro non può essere stampato perché le risorse sono insufficienti.

### **Azione per mancanza**

Sospendi, Annulla

Se si è abilitata la rilevazione per mancanza, selezionare un'azione da eseguire per i lavori con risorse mancanti. Mentre viene sospesa la stampa di un lavoro, il processo di elaborazione e di stampa di altri lavori continua.

### **Timeout per mancanza**

0-999

Se si è abilitata la rilevazione per mancanza, specificare quanti secondi EX Print Server deve attendere prima di individuare la mancanza di risorse in un lavoro e annullarlo.

# <span id="page-32-0"></span>**Configurazione PostScript/PCL**

Questi menu di configurazione consentono di impostare i valori predefiniti per la stampa dei lavori inviati a EX Print Server. Quando si stampa un lavoro dal driver di stampa, è possibile definire un'impostazione specifica per la maggior parte delle opzioni da applicare di volta in volta ai singoli lavori di stampa. Tuttavia, se si invia un lavoro senza usare il driver di stampa (ad esempio, dalla riga comandi di UNIX o DOS), non è possibile specificare un'impostazione e, quindi, è necessario basarsi sui valori predefiniti impostati durante la configurazione. Per le informazioni relative ai valori predefiniti, vedere ["Opzioni di](#page-53-2)  [configurazione" a pagina 54.](#page-53-2)

# <span id="page-32-1"></span>**Configura stampa dati variabili (VDP)**

Per informazioni sulla stampa dei documenti di dati variabili con FreeForm, vedere *[Stampa di](#page-13-3)  [dati variabili](#page-13-3)*.

# **Lunghezza record FreeForm 1**

Lavoro, Master FreeForm

Specificare la lunghezza dei record per i lavori FreeForm. L'impostazione Lavoro definisce come limite del record l'intero lavoro. L'impostazione Master FreeForm definisce come limite del record la lunghezza del master FreeForm.

# <span id="page-32-2"></span>**Configurazione documenti nativi**

La funzione Documenti nativi consente la conversione automatica e la stampa dei file Microsoft Office (Word, Powerpoint e Excel). Quando un utente invia questi file a EX Print Server come allegati e-mail o utilizzando la funzione USB Media Server, EX Print Server li invia al server PrintMe per la conversione in file PostScript. I file vengono quindi stampati su EX Print Server.

# **Abilita conversione documenti nativi con PrintMe**

Quando si seleziona questa opzione, viene avviato il collegamento al server PrintMe. È necessario abilitare il DNS [\(pagina 38\)](#page-37-0) per usare questa opzione.

# **Invia aggiornamenti di licenza all'indirizzo e-mail dell'amministratore Fiery**

Se gli aggiornamenti di licenza PrintMe cambiano, viene inviata una e-mail all'amministratore.

# <span id="page-32-3"></span>**Config job log**

Il job log è una registrazione di tutti i lavori elaborati o stampati su EX Print Server, indipendentemente dal fatto che provengano dal computer di un utente, da un server di rete o da EX Print Server. Il job log può essere stampato dal pannello di controllo della macchina da stampa digitale o dalle applicazioni per la gestione dei lavori.

Il job log stampato riporta le informazioni contabili relative a ciascun lavoro, inclusi il nome dell'utente, il nome del documento, l'ora e la data di stampa, nonché il numero delle pagine. Gli utenti Windows e Mac OS possono immettere delle note specifiche relative al lavoro che poi verranno visualizzate nel job log.

# **Stampa job log ogni 55 lavori**

Selezionare questa opzione per stampare il job log ogni 55 lavori. L'impostazione per la stampa automatica del job log è utile se è importante poter tenere traccia di ogni singola pagina stampata.

# **Cancella job log ogni 55 lavori**

Selezionare questa opzione per cancellare il job log ogni 55 lavori. Se non si seleziona questa opzione e non si cancella il job log da EX Print Server o da un computer remoto, EX Print Server terrà una registrazione di tutti i lavori.

**NOTA:** La selezione di questa opzione non ha alcun effetto se prima non è stata selezionata l'opzione Stampa job log ogni 55 lavori.

# **Formato pagina**

11x17/A3, Lettera/A4

Selezionare il formato carta da usare per la stampa del job log. Indipendentemente dal formato, su una pagina vengono elencati 55 lavori. I formati carta disponibili dipendono dall'impostazione dell'opzione Formati carta predefiniti in Configurazione PS. Se l'opzione Formati carta predefiniti è impostata su US, il job log viene stampato nel formato 11x17 o Lettera.

# **Richiedi password per stampare job log**

Selezionare questa opzione per richiedere la password dell'amministratore prima di stampare o di eliminare il job log.

# <span id="page-33-0"></span>**Opzioni del menu Config rete**

Il menu Config rete consente di configurare EX Print Server in modo che possa ricevere i lavori di stampa sui sistemi di rete che verranno usati presso la propria installazione, inclusi gli indirizzi e i nomi delle reti che i computer, i server e EX Print Server devono utilizzare quando comunicano fra loro. Per accedere al menu di configurazione, seguire le istruzioni riportate a [pagina 24.](#page-23-0)

Prima di eseguire la configurazione della rete, verificare che l'unità EX Print Server sia collegata a una rete attiva, in quanto EX Print Server interroga la rete per zone, server e code basate su server. Se la configurazione in Config rete viene eseguita in mancanza di un collegamento a una rete funzionante, verranno usate delle impostazioni predefinite che potrebbero non corrispondere alle proprie esigenze.

Configurare sole le opzioni relative ai sistemi di rete al momento in uso presso la propria installazione. Se i requisiti di rete cambiano, è possibile modificare di conseguenza la configurazione di rete in qualunque momento. Se l'unità EX Print Server è configurata per abilitare più di un protocollo, essa si imposta automaticamente su quello corretto nel momento in cui riceve un lavoro di stampa.

Dal momento che i menu relativi alle configurazioni di rete sono nidificati, in questo capitolo i menu di livello superiore sono riportati a sinistra di ciascuna intestazione di menu. Gli eventuali valori predefiniti per le opzioni vengono riportati sottolineati.

# <span id="page-34-0"></span>**Config porta**

Þ Ь

Config rete Porta

> Definire le impostazioni per le porte Ethernet e USB e indicare se si desidera limitare l'accesso dagli indirizzi MAC.

# **Velocità Ethernet**

Autorilevamento, 10 Mbps Half-Duplex, 100 Mbps Half-Duplex, 10 Mbps Full-Duplex, 100 Mbps Full-Duplex

Selezionare la velocità di rete appropriata. Selezionare Autorilevamento in uno dei seguenti casi:

- Non si conosce la velocità della rete.
- L'ambiente di rete è misto.
- La rete è da 1 Gbps.

### **Filtraggio indirizzi MAC**

Selezionare questa opzione per consentire a EX Print Server di accettare pacchetti in entrata dagli indirizzi MAC specificati. Per immettere indirizzi specifici, usare il WebTool Configura, in cui è possibile specificare gli indirizzi MAC dai quali accettare pacchetti in entrata. I pacchetti in entrata inviati da un indirizzo MAC non registrato vengono rifiutati. Per consentire un accesso illimitato a EX Print Server in base agli indirizzi MAC, deselezionare l'opzione Filtra indir MAC.

Per informazioni sulla possibilità o meno di accedere alle porte IP e ai collegamenti in base agli indirizzi IP, vedere [pagina 40.](#page-39-0)

# **Abilita porta USB**

Selezionare questa opzione per stampare mediante la porta USB su EX Print Server da un computer Windows o da un'unità USB.

### **Ignora carattere EOF**

Questa opzione consente di specificare che EX Print Server deve ignorare i messaggi EOF (end-of-file) in un file. In circostanze normali, lasciare questa opzione deselezionata. Per stampare file PostScript in formato binario (non ASCII), selezionare questa opzione. EX Print Server usa il valore di timeout della porta USB per determinare quando è stata raggiunta la fine del file. Se si verificano problemi durante la stampa, deselezionare questa opzione.

### **Timeout porta (in secondi)**

5–60, 30

Determina quanti secondi EX Print Server deve attendere senza ricevere dati dalla porta USB prima di considerare completato il lavoro. Fino alla scadenza del tempo impostato, EX Print Server non può ricevere nuovi lavori mediante la porta USB, ma può continuare a riceverli mediante la rete.

# **Collegamento USB**

Coda di stampa, Coda di attesa, Diretto, *stampanti virtuali*

Selezionare dove si desidera che vengano inviati i lavori stampati sulla porta USB. Vengono visualizzati solo i collegamenti di stampa pubblicati.

Questa opzione è disponibile solo se l'opzione per la porta USB è stata abilitata. Se è stato pubblicato solo un collegamento di stampa, i lavori USB vengono automaticamente inviati a quel collegamento.

### **Stampa automatica USB Media**

Specificare se si desidera abilitare la stampa automatica dei lavori da un'unità USB. I lavori vengono stampati non appena l'unità USB viene collegata a EX Print Server. Per ulteriori informazioni, vedere [pagina 64.](#page-63-1)

# <span id="page-35-0"></span>**Config TCP/IP**

Per configurare EX Print Server, selezionare ciascun protocollo e immettere le relative impostazioni. È possibile abilitare le comunicazioni AppleTalk e TCP/IP contemporaneamente.

# **Config Ethernet**

Config rete TCP/IP Ethernet
Se si immette un indirizzo IP, una maschera di rete secondaria o un indirizzo gateway per EX Print Server durante la configurazione, EX Print Server sarà in grado di ottenere questi indirizzi automaticamente da un server DHCP o BOOTP. Prima di tutto, accendere o riavviare EX Print Server e attendere che compaia il messaggio In attesa. Accertarsi che il server DHCP o BOOTP sia in esecuzione, quindi eseguire la configurazione della rete.

### <span id="page-36-0"></span>**Tipo indirizzo IPv4**

## Automatico, Manuale

Specificare se si desidera consentire a EX Print Server di ottenere automaticamente l'indirizzo IP Ethernet tramite una ricerca sulla rete. L'indirizzo IP può variare in base alla rete e al protocollo selezionati nell'opzione che segue (DHCP o BOOTP).

In base alla selezione effettuata, configurare le opzioni appropriate, come indicato di seguito:

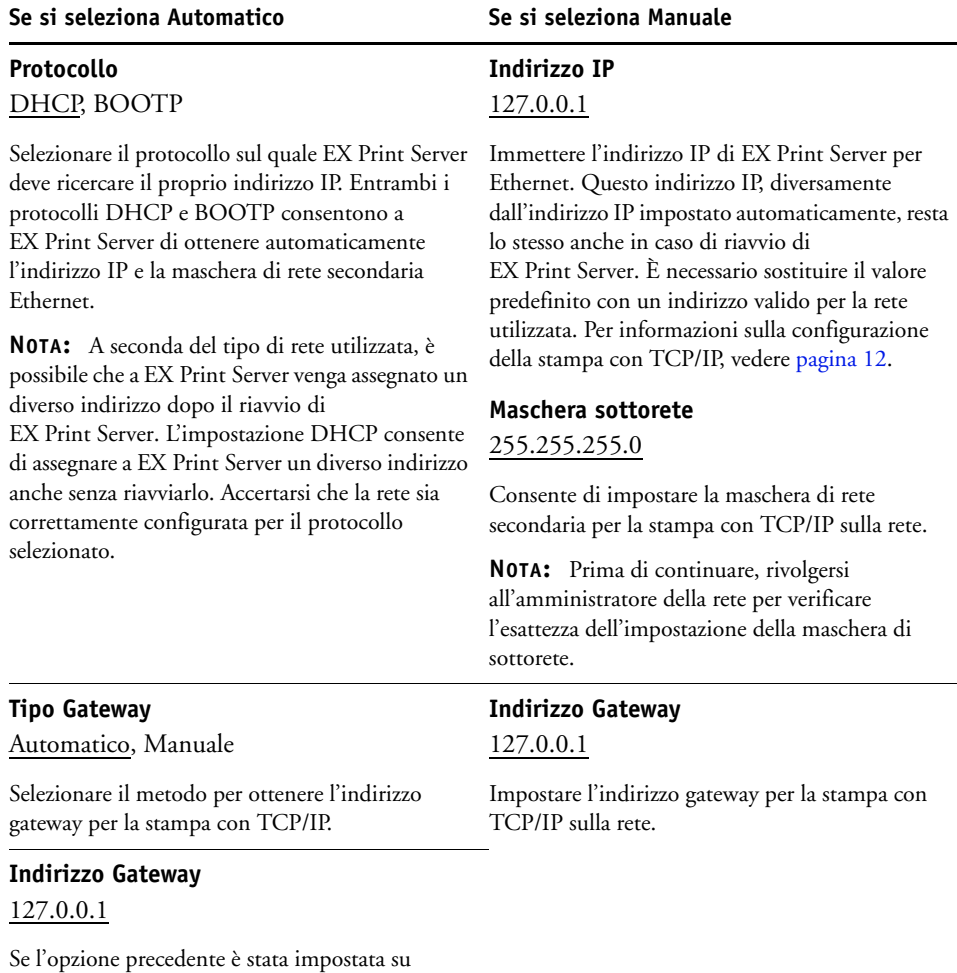

Manuale, specificare l'indirizzo gateway per stampare con TCP/IP sulla rete.

#### **Abilita IPv6**

Selezionare questa opzione per consentire a EX Print Server di recuperare un indirizzo IPv6 dalla rete.

#### **Configura DNS**

▶  $\blacktriangleright$ 

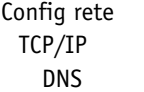

È possibile configurare EX Print Server affinché possa accedere ad un server DNS appropriato. Con il server DNS, quando si collegano i programmi di utilità o WebTools da computer remoti a EX Print Server, è sufficiente disporre del nome server, che è più facile da ricordare rispetto all'indirizzo IP.

#### **Abilita DNS**

Selezionare questa opzione se vi è un server DNS collegato alla rete e se si desidera che EX Print Server risolva un nome su un indirizzo IP.

## **Indirizzo DNS**

Automatico, Manuale

Indicare se si desidera che EX Print Server ottenga il proprio indirizzo DNS automaticamente. Per usare questa opzione, è necessario prima impostare l'opzione Tipo indirizzo IPv4 su Automatico ([pagina 37\)](#page-36-0).

In base alla selezione effettuata, configurare le opzioni appropriate, come indicato di seguito:

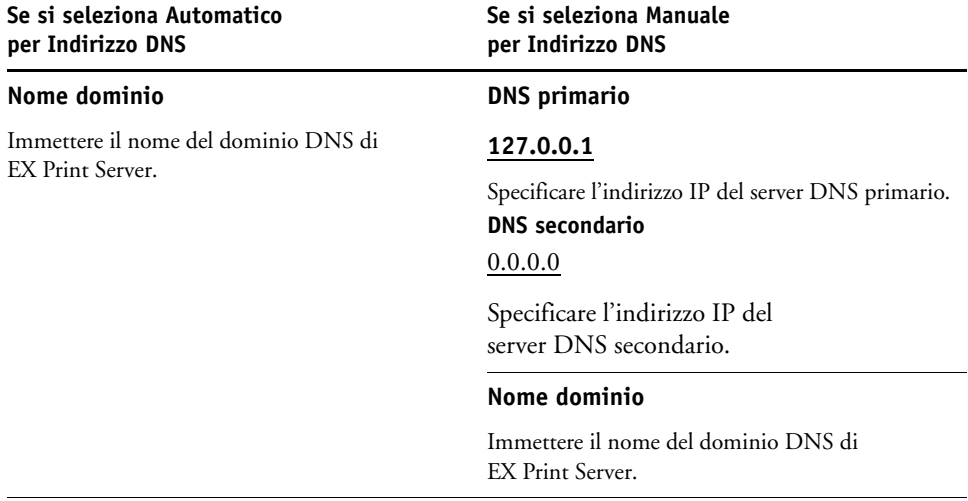

**NOTA:** Quando si modifica il nome dominio, cambiano anche il nome del server ([pagina 30\)](#page-29-0) e il nome del server di stampa Windows [\(pagina 39](#page-38-0)).

#### **Configurazione del server WINS**

Config rete TCP/IP Server WINS

> Per la configurazione del servizio di stampa Windows, i campi di immissione testo possono includere: lettere maiuscole, numeri e spazi, nonché i seguenti caratteri:

 $-$  .  $-$  ! @ # \$ % ^ & ( ) { } \ ',

## **Abilita WINS**

 $\blacktriangleright$ 

Selezionare questa opzione se la rete su cui si sta operando usa un server WINS.

#### <span id="page-38-0"></span>**Nome server**

*Nome predefinito*

È il nome del server che apparirà sulla rete per l'accesso a EX Print Server tramite SMB. Il nome predefinito corrisponde al nome server impostato durante la configurazione della stampante (vedere [pagina 30](#page-29-1)).

#### **Usa autoconfigurazione**

Per usare questa opzione, è necessario prima selezionare Abilita config IP automatica per ottenere automaticamente gli indirizzi IP di EX Print Server (vedere [pagina 37\)](#page-36-0). Selezionare questa opzione se si desidera che EX Print Server utilizzi un server dei nomi WINS ed ottenga automaticamente il suo indirizzo IP.

#### **Indirizzo IP**

Se non si abilita l'opzione Usa Configurazione Automatica, immettere l'indirizzo IP corretto per il server dei nomi WINS. Rivolgersi all'amministratore della rete per avere l'indirizzo corretto.

#### **Gruppo di lavoro o dominio**

Immettere il nome del gruppo di lavoro o del dominio. Per ulteriori informazioni sull'immissione di testo e caratteri, vedere ["Tipi di schermi di configurazione" a pagina 26](#page-25-0).

#### **Commenti server**

È possibile includere (facoltativamente) le informazioni relative alla stampante. Questi commenti appaiono nella finestra Proprietà di EX Print Server all'interno della finestra Risorse di rete.

## **Configurazione protezione**

Config rete TCP/IP Sicurezza

> Per rendere più sicuro l'ambiente per EX Print Server, è possibile limitare l'accesso alle seguenti voci:

• Porte IP

 $\blacktriangleright$  $\blacktriangleright$  $\blacktriangleright$ 

• Indirizzi IP

**NOTA:** Dal momento che sono disponibili diversi schermi per queste opzioni, premere il pulsante Salva e continua per impostare le opzioni successive.

## **Filtraggio porte**

Chiudere le porte non utilizzate per impedire l'accesso alla rete. Tutte le porte non elencate nella seguente tabella sono chiuse.

## **Abilita porte**

Selezionare questa opzione per migliorare la protezione del sistema, quindi selezionare i numeri di porta nelle seguenti opzioni.

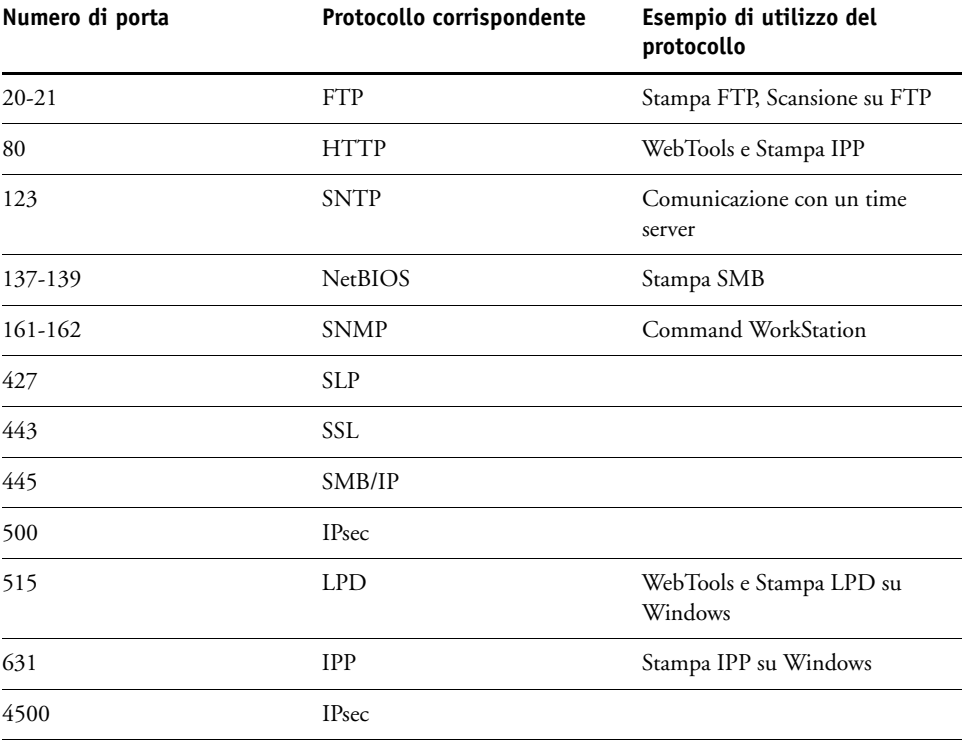

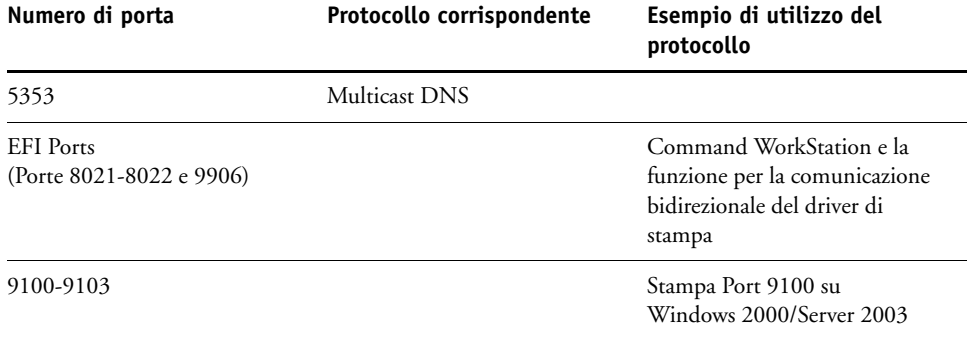

#### **Filtraggio IP**

Consente di controllare l'accesso a EX Print Server specificando gli indirizzi IP o un intervallo di indirizzi IP che EX Print Server accetta o rifiuta di ricevere. In questo modo si evita un accesso illimitato a EX Print Server sulla rete e si garantisce un certo livello di sicurezza nel proprio ambiente.

**NOTA:** Gli indirizzi IP 0.0.0.0 e 255.255.255.255 non sono indirizzi validi.

#### **Abilita filtro IP**

Selezionare questa opzione per abilitare il filtraggio IP su EX Print Server.

#### **Criteri filtro**

Accetta, Rifiuta

Selezionare Accetta per accettare indirizzi IP diversi da quelli specificati durante la configurazione. Selezionare Rifiuta per rifiutare indirizzi IP diversi da quelli specificati durante la configurazione.

#### **Aggiungi filtro**

*Elenco dei filtri*

Viene visualizzato il numero di voci disponibili nell'elenco dei filtri. Specificare l'indirizzo IP o l'intervallo di indirizzi IP.

#### **Modifica filtro**

*Elenco dei filtri*

Selezionare questa opzione per apportare delle modifiche agli indirizzi IP nell'elenco, singolarmente o in base ad un intervallo.

### **Elimina filtro**

*Elenco dei filtri*

Selezionare questa opzione per eliminare dall'elenco gli indirizzi IP, singolarmente o in base ad un intervallo.

#### **Config IPSec (Internet Protocol Security)**

Config rete TCP/IP IPSec

> Se i computer degli utenti supportano IPSec, è possibile abilitare EX Print Server in modo da accettare le comunicazioni criptate dagli utenti.

#### **Abilita IPSec**

 $\blacktriangleright$ 

Selezionare questa opzione per abilitare IPSec su EX Print Server.

#### **Codice precondiviso**

Se è stato definito un codice precondiviso in precedenza, inserirlo in questo punto. Tutte le comunicazioni in entrata che usano IPsec devono contenere tale codice.

# **Configurazione dell'autenticazione 802.1x**

EX Print Server può chiedere l'autenticazione da un server di autenticazione 802.1x (ad esempio, un server RADIUS), spesso mediante un punto di accesso intermedio (un autenticatore). EX Print Server richiede questa autenticazione all'avvio oppure quando il cavo Ethernet viene scollegato e ricollegato. Se EX Print Server viene autenticato, l'accesso alla rete è consentito.

#### **Abilita autenticazione 802.1x (IEEE)**

Selezionare questa opzione per consentire a EX Print Server di chiedere l'autenticazione dal server di autenticazione 802.1x.

# **Selezionare il tipo EAP** PEAP-MSCHAPv2, MD5-Challenge

Selezionare il tipo di EAP (Extensible Authentication Protocol).

#### **Nome utente, password**

Queste informazioni vengono utilizzate da EX Print Server per richiedere l'autenticazione da un server di autenticazione 802.1x.

# **Convalida certificato server**

Selezionare questa opzione se si è selezionato PEAP-MSCHAPv2 come tipo EAP e si desidera che EX Print Server utilizzi un certificato root affidabile per le comunicazioni con il server di autenticazione.

Se si desidera che EX Print Server convalidi il certificato del server, importare il certificato nell'elenco dei certificati affidabili di EX Print Server. Per ulteriori informazioni, vedere la Guida di Configure di WebTools.

# **Config AppleTalk**

Config rete AppleTalk

#### **Abilita AppleTalk**

Þ

Selezionare questa opzione se vi è una rete AppleTalk collegata a EX Print Server. Questa impostazione consente a EX Print Server di comunicare su reti AppleTalk.

## **Zona AppleTalk**

*Elenco di zone*

EX Print Server ricerca all'interno della rete le zone AppleTalk incluse nel proprio segmento. Selezionare la zona AppleTalk in cui si desidera che compaia EX Print Server. Se il proprio segmento ha una sola zona, EX Print Server verrà assegnato a tale zona automaticamente.

Il messaggio "Zona AppleTalk non trovata" può indicare che la rete non ha zone o che il cavo di rete non è collegato.

# **Opzioni del menu Servizi**

▶

Con il menu Servizi, è possibile abilitare servizi quali LPD e FTP. Per accedere al menu di configurazione, seguire le istruzioni riportate a [pagina 24.](#page-23-0)

# **Configurazione SMB (Config Windows), LPD e dei servizi Web**

Servizi SMB, LPD e Web

## **Abilita stampa Windows**

SMB (Server Message Block), noto anche come Stampa Windows, è il file e il protocollo per la condivisione della stampante incorporato in Windows. L'abilitazione di SMB rende EX Print Server disponibile sulla rete in modo che i client Windows possano inviare i lavori in stampa su un particolare collegamento di stampa (coda di attesa, coda di stampa o collegamento diretto) su EX Print Server senza bisogno di altro software di rete. Per informazioni su come configurare un computer Windows per la stampa Windows, vedere il manuale *Stampa da Windows* e la documentazione fornita con Windows*.* Poiché la stampa Windows viene eseguita su TCP/IP, è necessario configurare TCP/IP su EX Print Server e su tutti i computer che utilizzano la stampa Windows.

#### **Imposta tipo driver**

PS, PCL

Selezionare il tipo di driver di stampa da trasferire ad un computer Windows quando un utente installa una stampante con il metodo di installazione Point and Print.

#### **Abilita LPD**

Selezionare questa opzione per abilitare la stampa LPD.

#### **Coda LPD predefinita**

Coda di stampa, Coda di attesa, *stampanti virtuali*

Selezionare il collegamento predefinito per la stampa LPD, se non è già stato impostato dall'utente.

## **Abilita IPP**

Selezionare questa opzione per abilitare la stampa con il protocollo IPP (Internet Printing Protocol). Per informazioni su come configurare un computer per la stampa IPP, vedere il manuale *Stampa da Windows*.

# **Configurazione Port 9100 e FTP**

Servizi Port 9100 e FTP

#### **Abilita Port 9100**

Selezionare questa opzione per consentire alle applicazioni di aprire un socket TCP/IP su EX Print Server tramite Port 9100 per trasferire un lavoro di stampa.

#### **Coda Port 9100**

Collegamento diretto, Coda di stampa, Coda di attesa

Specificare il collegamento di stampa di EX Print Server per trasferire i lavori su Port 9100. Sono disponibili solo i collegamenti di stampa abilitati [\(pagina 31](#page-30-0)).

#### **Abilita FTP**

Selezionare questa opzione per abilitare la stampa FTP su EX Print Server.

**NOTA:** La stampa FTP è supportata su Windows, Mac OS, UNIX, Linux e altri sistemi operativi che supportano il protocollo FTP. EX Print Server funge da server FTP in conformità con lo standard RFC959, sebbene l'intera funzionalità descritta in RFC959 non sia supportata.

#### **Richiedi password per stampa**

Selezionare questa opzione per richiedere una password utente per la stampa FTP. Una volta definite le password per un utente e aver assegnato l'utente almeno ad un gruppo, selezionando questa opzione, si richiede a EX Print Server di verificare che l'utente appartenga ad un gruppo con i privilegi di stampa e che la password e il nome utente siano validi.

Per informazioni sugli utenti e sui gruppi, vedere la Guida di Configure di WebTools.

## **Timeout (sec)**

30-300

 $\sqrt{2}$ 

Specificare il valore di timeout. A selezione ultimata, riavviare EX Print Server per rendere operative le nuove impostazioni. Per confermare le impostazioni, stampare una pagina di configurazione.

## **Coda FTP predefinita**

Coda di stampa, Coda di attesa, *stampanti virtuali*

Selezionare il collegamento predefinito per stampare i lavori con la stampa FTP, se questa non è già stata impostata dall'utente.

# **Configura LDAP**

Servizi Configura LDAP

EX Print Server supporta i seguenti server LDAP:

- Lotus Domino 5.0.6a o versioni successive
- Windows 2000/Server 2003 con il servizio Active Directory caricato

#### **Abilita LDAP**

Selezionare questa opzione se si desidera utilizzare un server LDAP.

#### **Server**

Immettere il nome o l'indirizzo IP del server LDAP che si desidera utilizzare.

#### **Porta**

1-65535, 389

Specificare il numero di porta per la comunicazione LDAP.

#### **Comunicazione protetta**

Selezionare questa opzione per usare una comunicazione protetta con un server LDAP.

# **Protocollo sicuro**

TLS, SSL

Scegliere il protocollo per verificare l'autenticazione.

#### **Timeout (sec)**

1-100, 60

Specificare l'intervallo di tempo massimo che deve trascorrere prima che EX Print Server smetta di provare a collegarsi al server LDAP.

#### **Autenticazione richiesta**

Selezionare questa opzione se si desidera che per le interrogazioni al server LDAP sia necessaria l'autenticazione.

#### **Autenticazione**

Automatico, Semplice, GSSAPI

In base all'impostazione, immettere il nome utente, la password e il dominio per l'autenticazione.

EX Print Server supporta i seguenti metodi di autenticazione:

- Anonimo (per i server Lotus Domino, NetWare e Windows 2000/Server 2003)
- Semplice (per i server Lotus Domino e NetWare)
- GSSAPI (per i server Windows 2000/Server 2003)

Se si utilizza il metodo GSSAPI, si noti che:

- È necessario che sulla propria rete sia presente un server DNS che supporti il servizio di ricerca DNS al contrario.
- È necessario registrare l'indirizzo IP del server LDAP e il nome host sul server DNS.
- La differenza tra l'ora del server LDAP e l'ora di sistema di EX Print Server non deve essere superiore a 5 minuti.

Per ulteriori informazioni, rivolgersi all'amministratore della rete.

#### **Nome utente**

Immettere il nome utente per l'accesso al server LDAP. Questa informazione è richiesta se il metodo di autenticazione è Simple o GSSAPI.

**NOTA:** Accertarsi che l'account LDAP utilizzato nella configurazione LDAP di EX Print Server abbia privilegi sufficienti per accedere all'attributo LDAP "samaccountname" oppure "uid", che memorizza il nome di login di Windows della persona. Se EX Print Server non ha questi privilegi, Elenco contatti in Utenti e gruppi non può visualizzare il nome di login di Windows di un utente, nel qual caso, visualizzerà solo il nome per esteso dell'utente senza il nome utente, ad esempio: John Doe ( ). Quando vengono attribuiti i privilegi necessari, vengono visualizzati sia il nome per esteso che il nome utente quando EX Print Server interroga il server LDAP, ad esempio: John Doe (jdoe).

#### **Password**

Immettere la password per l'accesso al server LDAP. Questa informazione è richiesta se il metodo di autenticazione è Simple o GSSAPI. Se il metodo di autenticazione usato è GSSAPI, la password viene criptata se inviata in rete.

### **Nome dominio**

Immettere il nome del dominio del server LDAP. Questa informazione è richiesta se il metodo di autenticazione è GSSAPI.

#### **Base ricerca**

Immettere la base di ricerca per ricercare un server LDAP. EX Print Server ricerca l'area della directory specificata dalla base di ricerca.

#### **N. max di risultati**

0-65535, 10000

Specificare il numero massimo di risultati che EX Print Server deve accettare dal server LDAP.

#### **Convalida**

Per verificare l'ubicazione della base di ricerca, premere Convalida.

# **Configurazione SNMP**

Servizi **SNMP** 

## **Abilita SNMP**

Selezionare questa opzione per abilitare la comunicazione SNMP su un collegamento IP.

#### **Ripristina SNMP su valori predefiniti**

Selezionare questa opzione per ripristinare i valori SNMP predefiniti.

## **Livello sicurezza**

Minimo, Medio, Massimo

Selezionare il livello di sicurezza fornito da EX Print Server:

- Minimo: corrisponde alle funzioni di SNMP versione 1.
- Medio: offre una sicurezza maggiore per SNMP versione 3.
- Massimo: corrisponde all'impostazione più sicura per SNMP versione 3.

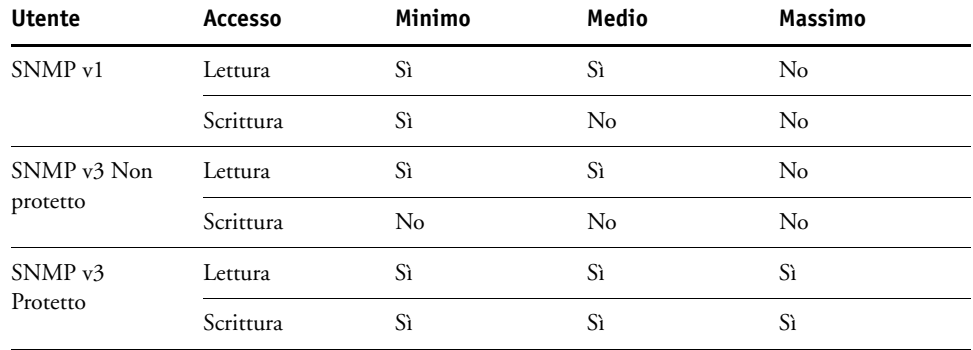

La seguente tabella descrive l'accesso per i diversi livelli di sicurezza:

**NOTA:** Per alcuni programmi di utilità, è necessario che il livello di sicurezza sia impostato su Minimo in un ambiente SNMP v1.

# **Nome comunità in lettura SNMP**

#### public

Specificare il nome della comunità in lettura SNMP. Una volta modificato, è necessario immettere il nuovo nome comunità per poter leggere le informazioni nel WebTool Configura. Per il nome comunità, è possibile impostare un massimo di 32 ASCII, inclusi gli spazi.

**NOTA:** Dal nome immesso, viene automaticamente cancellato uno spazio all'inizio o alla fine del nome. Quando viene immesso un carattere non valido oppure non viene specificato alcun nome, il nome predefinito "public" viene utilizzato come nome comunità in lettura. Un nome composto solo da spazi non è valido.

#### **Nome comunità in scrittura SNMP**

*Valore*

Specificare il nome della comunità in scrittura SNMP.

#### **Nome utente non protetto**

Se è stato selezionato Minimo o Medio per Livello sicurezza, specificare un nome utente per il quale non sono utilizzate l'autenticazione e la codifica.

#### **Nome utente protetto**

Specificare un nome utente per il quale viene utilizzata l'autenticazione (e, se necessario, la codifica).

#### **Tipo autenticazione**

MD5, SHA

Specificare il tipo di autenticazione.

#### **Password autenticazione**

Immettere la password per leggere i valori MIB basati sul nome utente protetto.

# **Tipo riservatezza**

DES, No

Selezionare il tipo di algoritmo per la codifica.

#### **Password riservatezza**

Specificare la password di protezione.

# **Scansione**

Servizi Scansione

#### **Elimina scansione**

1 giorno dopo la scansione, Manuale, 1 settimana dopo la scansione

Specificare con che frequenza si desidera che vengano eliminati i dati acquisiti inviati ad una mailbox sull'unità disco fisso di EX Print Server. Se si seleziona Manuale, i dati acquisiti rimarranno sul disco fisso finché non verranno appositamente cancellati o finché non verranno cancellati tutti i lavori acquisiti.

#### **Cancella lavori di scansione ora**

Premere questo pulsante per cancellare tutti i lavori di scansione.

## **Dimensione max allegato (Kb)**

0–15000

Specificare le dimensioni massime (in KB) dei file che EX Print Server può inviare come allegati (ad esempio, un file di scansione allegato). Se le dimensioni del file superano questo valore, EX Print Server invia un messaggio contenente un collegamento all'ubicazione dove il file è stato salvato su EX Print Server.

# **Formato file predefinito**

PDF, TIFF, JPEG

Selezionare il formato predefinito per i file allegati alle e-mail.

# **Opzioni del menu Server Proxy**

Se il server FTP utilizza un server proxy, immettere i dati appropriati per le opzioni seguenti.

### **Abilita Proxy**

Selezionare questa opzione se si desidera abilitare un server proxy per motivi di sicurezza.

**50**

#### **Server Proxy**

Immettere l'indirizzo IP del server proxy sulla rete.

#### **Porta**

1-65535, 21

Immettere il numero di porta del server proxy sulla rete. È necessario immettere questo numero di porta su EX Print Server quando si inviano i lavori ad un sito FTP protetto.

Se si invia un lavoro con un numero di porta differente, è necessario immettere il numero di porta su EX Print Server per inviare il lavoro.

#### **Nome utente**

Immettere il nome utente per il server proxy.

#### **Password**

Immettere la password utente per il server proxy.

# **Configura E-mail**

Servizi E-mail

#### **Abilita servizi E-mail**

Selezionare questa opzione per consentire a EX Print Server di utilizzare le e-mail o Internet Fax come mezzo di comunicazione per vari scopi, tra cui la stampa dei file PostScript, PDF o TIFF o l'invio dei file tramite e-mail o Internet Fax. EX Print Server consente lo scambio di messaggi tra la macchina da stampa digitale e il destinatario e-mail o Internet Fax.

#### **Abilitare stampa tramite Email**

Selezionare questa opzione per abilitare la stampa tramite e-mail, la scansione tramite e-mail o Internet Fax e la stampa del log e-mail.

#### **Coda**

Coda di stampa, Coda di attesa, *stampanti virtuali*

Selezionare la connessione predefinita per stampare i lavori con la stampa e-mail, se non è stata già impostata dall'utente.

# **Tipo server** POP3, IMAP

Scegliere il tipo di server della posta.

# **Server posta in arrivo**

127.0.0.1

Immettere l'indirizzo IP o il nome DNS del server (POP3/IMAP) sulla rete che gestisce la posta in arrivo.

#### **Server posta in uscita**

127.0.0.1

Immettere l'indirizzo IP o il nome DNS del server (SMTP) sulla rete che gestisce la posta in uscita.

#### **Nome account mailbox**

*accountpersonale*

Immettere il nome della mailbox specificato sul server della posta. Il servizio di posta del client riconosce i messaggi di posta elettronica inviati al servizio e-mail di EX Print Server che utilizza questo nome account.

Il nome account è il nome interno che viene riconosciuto dalla rete e che non deve necessariamente corrispondere al nome dell'utente. Utilizzare i seguenti caratteri per creare un nome account: 0-9 A-Z, ! # \$ % & ' \* + - / = ? ^ \_ ' { | } ~

#### **Password acc mailbox**

Immettere la password per l'account di posta elettronica.

#### **Indirizzo FieryEmail**

*emailpersonale@dominiopersonale.com*

Immettere l'indirizzo completo per l'account di posta elettronica di EX Print Server.

#### **Timeout (sec)**

30–300, 60

Immettere l'intervallo di tempo, in secondi, durante il quale EX Print Server deve provare a collegarsi a ciascun server della posta prima di considerare il tentativo di connessione non riuscito.

#### **Intervallo di interrogazione (sec)**

5-3600, 15

Immettere l'intervallo di tempo, in secondi, in base al quale EX Print Server deve controllare automaticamente la presenza di nuovi messaggi e-mail.

#### **Indirizzo Administrator Email**

*emailpersonale@dominiopersonale.com*

Immettere l'indirizzo completo per l'account di posta elettronica dell'amministratore.

# **Config SLP**

Þ  $\blacktriangleright$  $\blacktriangleright$ 

Servizi SLP

## **Abilita SLP**

Selezionare questa opzione per abilitare SLP (Service Location Protocol). Questo protocollo consente a EX Print Server di trovare i servizi sulla rete.

# **Nome ambito**

Immettere l'ambito (o stringa) usato per i servizi di gruppo.

# **CONFIGURAZIONE DI FIERY CONTROLLER DA UN COMPUTER IN RETE**

Dopo aver eseguito la configurazione iniziale dal pannello di controllo della macchina da stampa digitale, è possibile modificare la maggior parte delle opzioni di configurazione da un computer in rete mediante Configura. Per usare Configura da un computer in rete, è necessario disporre della password dell'amministratore di EX Print Server. Per informazioni sull'uso di Configura e sull'impostazione delle opzioni, vedere la Guida di Configure di WebTools.

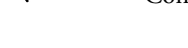

 $\left| \right|$ 

# <span id="page-52-0"></span>**Accesso a Configura da un computer in rete**

Per configurare EX Print Server da un computer in rete, usare Configura. È possibile accedere a Configura nei seguenti modi:

- WebTools da un browser per Internet supportato
- Command WorkStation, Windows Edition

#### **PER ACCEDERE A CONFIGURA DA UN BROWSER PER INTERNET**

- **1 Avviare il browser per Internet e immettere l'indirizzo IP di EX Print Server.**
- **2 Fare clic sulla scheda Configura nella Home Page di EX Print Server.**
- **3 Fare clic su Avvia Configure.**
- **4 Effettuare il login come amministratore con la password appropriata.**

**PER ACCEDERE A CONFIGURA DA COMMAND WORKSTATION, WINDOWS EDITION**

- **1 Avviare Command WorkStation.**
- **2 Effettuare il login come amministratore con la password appropriata.**
- **3 Selezionare Configurazione dal menu Server.**

Indipendentemente dal metodo utilizzato, viene visualizzata la seguente finestra di dialogo.

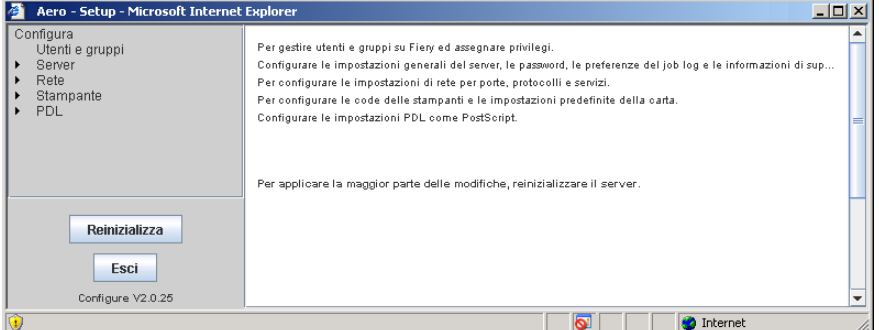

# <span id="page-53-0"></span>**ALTRE OPZIONI DI CONFIGURAZIONE**

Questo capitolo descrive le impostazioni predefinite disponibili per il seguente gruppo di opzioni di configurazione:

- Configurazione PS (PostScript)
- Configurazione PCL

Le opzioni disponibili dipendono dal metodo di configurazione utilizzato (Configura di WebTools o il pannello di controllo della macchina da stampa digitale). Per ulteriori informazioni sulle opzioni di stampa, vedere il manuale *[Opzioni di stampa](#page-13-0)*.

# **Opzioni di configurazione**

Per determinare le impostazioni di configurazione predefinite, stampare la pagina di configurazione da Command WorkStation.

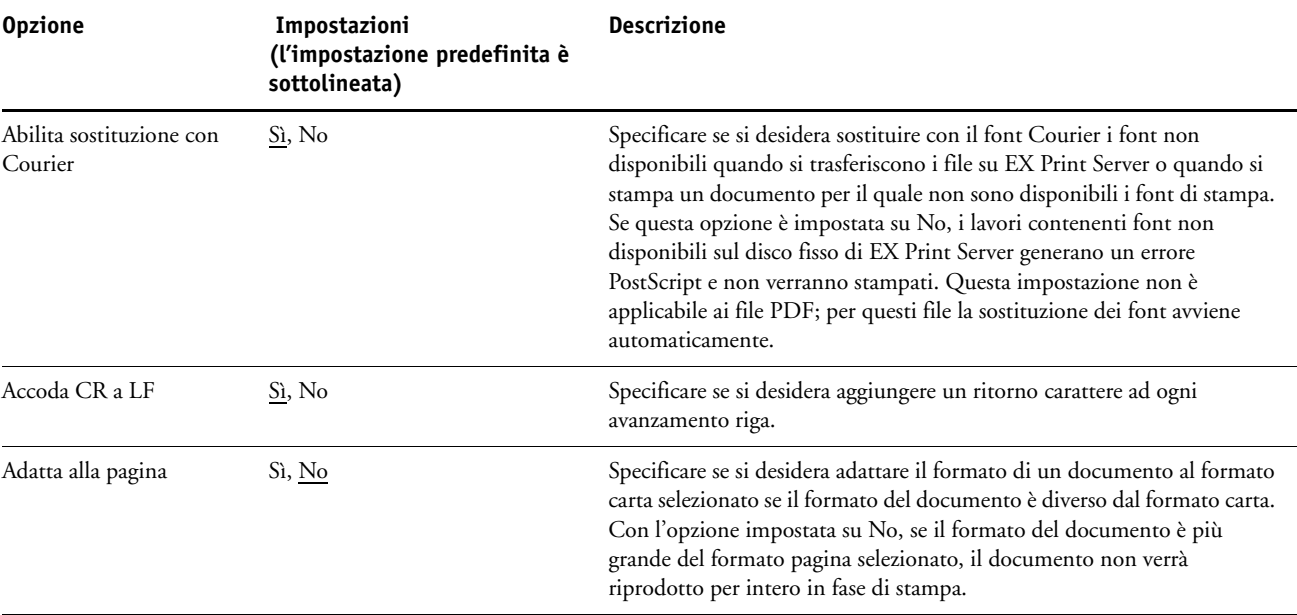

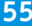

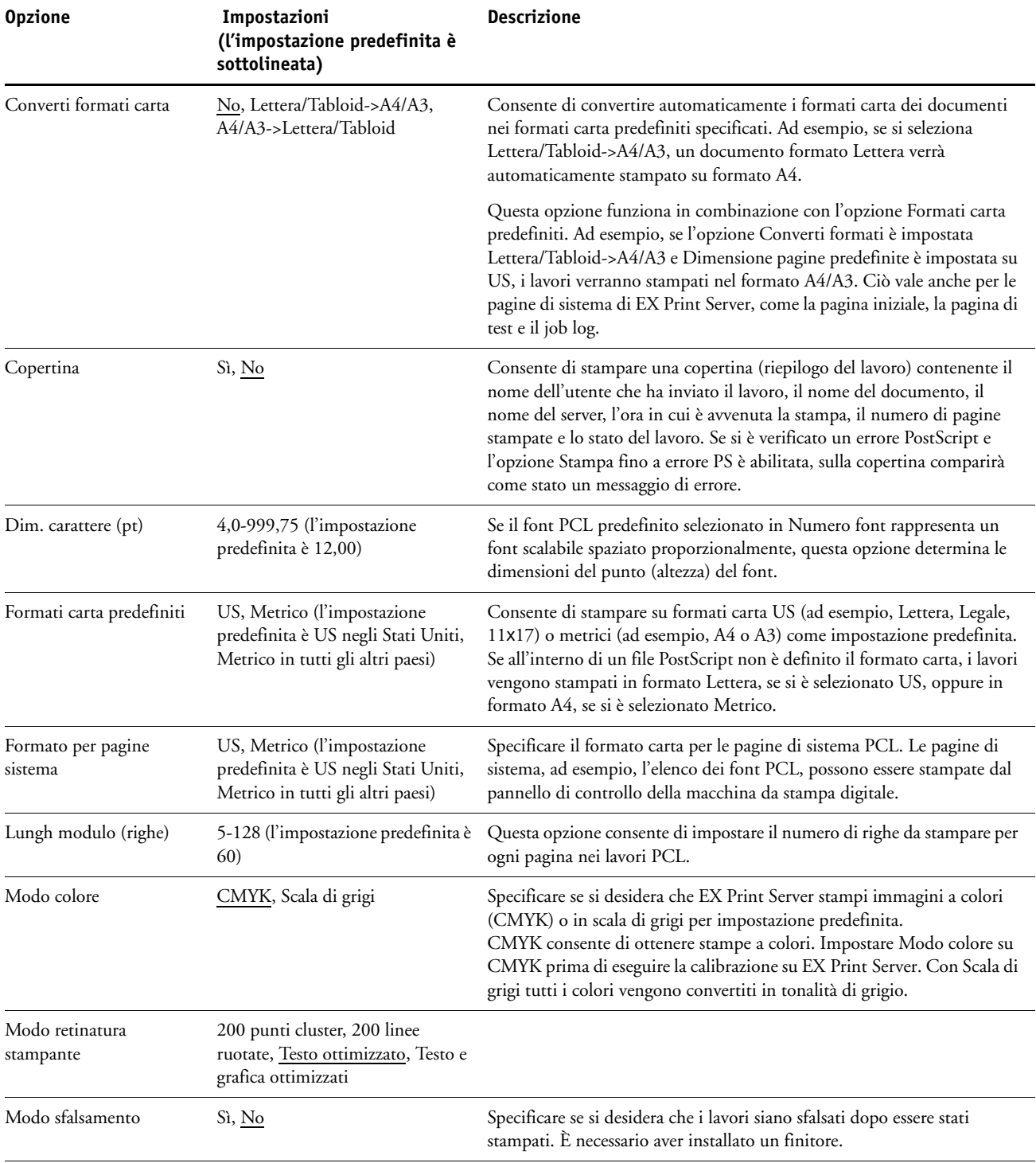

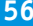

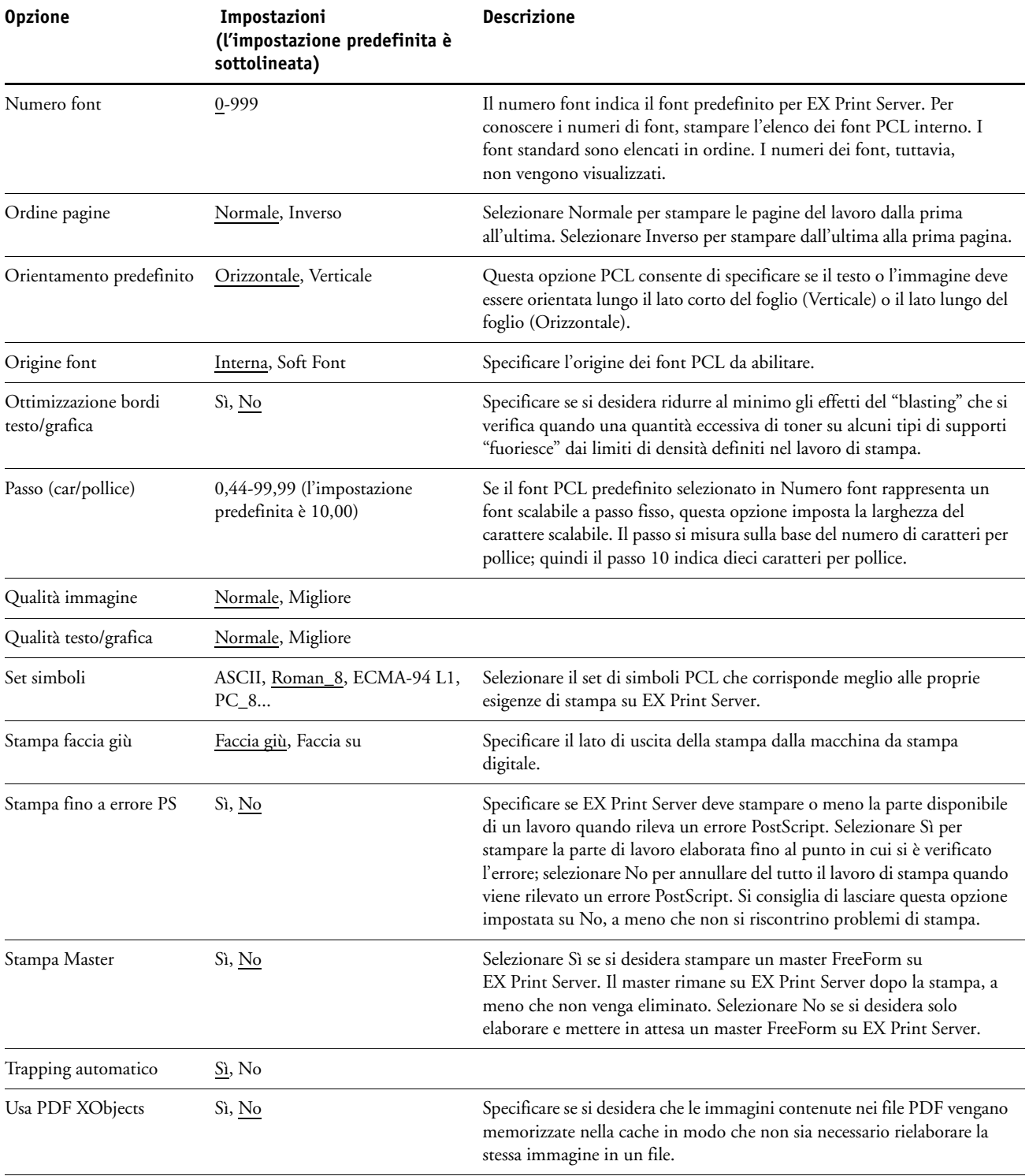

# **CONFIGURAZIONE DI WEBTOOLS**

WebTools consente di gestire l'unità EX Print Server in remoto da Internet o dalla rete Intranet aziendale. EX Print Server dispone di una propria Home Page, da cui è possibile selezionare il WebTool che si desidera utilizzare.

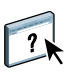

Per informazioni sull'uso di WebTools, vedere il manuale *Programmi di utilità*. Inoltre, per la maggior parte delle applicazioni di WebTools, è possibile consultare la Guida.

# <span id="page-56-0"></span>**Configurazione di EX Print Server e dei computer per WebTools**

WebTools fornisce l'accesso a molte funzioni di EX Print Server mediante Internet (o la rete Intranet) e garantisce una maggiore flessibilità nella gestione in remoto. Dopo averle abilitate, è possibile accedere alle applicazioni WebTools da un computer in rete.

#### **PER CONSENTIRE L'ACCESSO A WEBTOOLS, ABILITARE LE SEGUENTI VOCI**

- **Un indirizzo IP, una maschera di rete secondaria e un indirizzo Gateway validi e univoci per EX Print Server**
- **Servizi Web**

**PER CONFIGURARE UN COMPUTER PER L'ACCESSO A WEBTOOLS**

- **1 Abilitare un collegamento alla rete TCP/IP sul computer.**
- **2 Assegnare al computer un indirizzo IP, una maschera di rete secondaria e un indirizzo Gateway validi e univoci (se richiesto).**
- **3 Installare un browser per Internet che supporti il linguaggio e i frame Java.**

Accertarsi che Java sia abilitato. Per ulteriori informazioni sui browser supportati e sui requisiti di WebTools, vedere la *Guida introduttiva*.

#### **PER ACCEDERE A WEBTOOLS**

**1 Avviare il browser per Internet e immettere l'indirizzo IP o il nome DNS di EX Print Server.**

Viene visualizzata la Home Page di EX Print Server.

**2 Fare clic sulla scheda corrispondente al WebTool che si desidera utilizzare.**

# **GESTIONE DI FIERY CONTROLLER**

In questo capitolo vengono forniti alcuni suggerimenti utili per la gestione della stampa, delle prestazioni e della protezione di EX Print Server.

# **Funzioni di gestione**

Le funzioni di gestione vengono fornite con il software utente e sono incorporate in EX Print Server. La tabella che segue indica dove è possibile reperire le informazioni relative a queste funzioni.

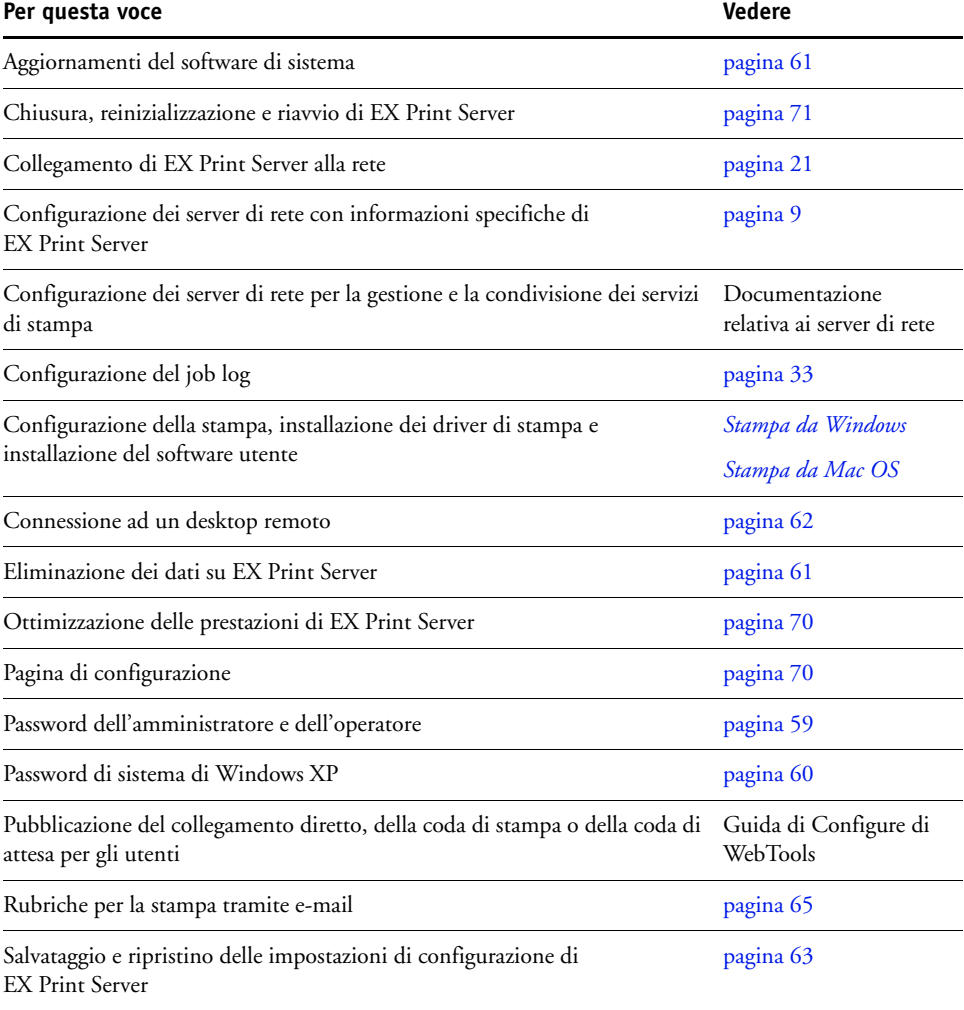

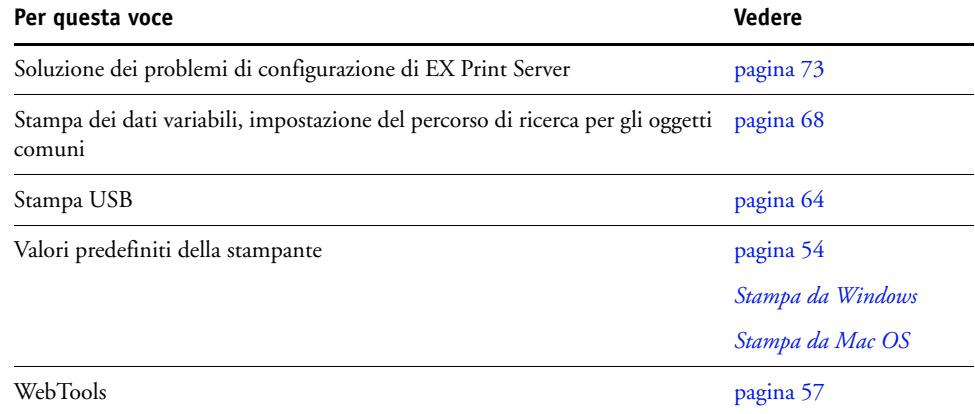

# <span id="page-58-0"></span>**Impostazione delle password**

È possibile impostare o modificare le password per gli utenti di EX Print Server. Chiunque sia membro del gruppo degli amministratori può modificare le opzioni di configurazione e controllare il flusso e l'ordine dei lavori con le applicazioni per la gestione dei lavori.

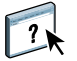

Per creare gli utenti, assegnare le password e aggiungere gli utenti ai gruppi, usare Configura. Per ulteriori informazioni, vedere la Guida di Configure di WebTools.

Per ulteriori informazioni sulle password dell'amministratore e dell'operatore e sui privilegi di accesso che queste offrono, vedere [pagina 15.](#page-14-0)

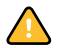

Prendere nota di ciascuna password impostata.

### **Password dal pannello di controllo della macchina da stampa digitale**

Per evitare accessi non autorizzati, si consiglia di modificare periodicamente la password dell'amministratore.

**PER MODIFICARE LA PASSWORD DELL'AMMINISTRATORE O DELL'OPERATORE**

- **1 Sul pannello di controllo della macchina da stampa digitale, premere Configurazione.**
- **2 Effettuare il login come amministratore con la password appropriata.**
- **3 Premere Modifica password.**
- **4 Immettere la password e confermarla, come descritto di seguito.**

## **Immettere la nuova password**

Usare la finestra del pannello di controllo della macchina da stampa digitale per immettere le informazioni (vedere ["Tipi di schermi di configurazione" a pagina 26](#page-25-1)). La password può essere una qualsiasi combinazione di lettere e numeri lunga fino a 19 caratteri.

#### **Verifica nuova password**

Reinserire la nuova password, esattamente come è stata immessa inizialmente. La nuova password è valida solo dopo il salvataggio delle modifiche e il riavvio di EX Print Server.

#### **Timeout login**

Selezionare l'intervallo di tempo durante il quale l'amministratore o l'operatore corrente possono restare collegati a EX Print Server senza eseguire alcuna operazione. Alla scadenza dell'intervallo di tempo impostato, sarà necessario eseguire nuovamente il login.

# <span id="page-59-0"></span>**Password da un computer in rete**

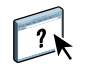

È possibile modificare le password dell'amministratore e dell'operatore da Configura di WebTools o da Command WorkStation, Windows Edition. Per ulteriori informazioni, vedere la Guida di Configure.

# **Modifica della password di sistema di Windows XP**

L'unità EX Print Server è impostata con una password di sistema per Windows XP. Per garantire la sicurezza sulla rete del proprio ambiente, l'amministratore deve modificare la password.

#### **PER MODIFICARE LA PASSWORD DI SISTEMA DI WINDOWS XP PER EX PRINT SERVER**

#### **1 Premere Ctrl+Alt+Canc sulla tastiera di Windows.**

Viene visualizzata la finestra di dialogo Protezione di Windows.

**NOTA:** Se si utilizza la schermata iniziale su Windows XP, viene visualizzata la finestra di dialogo Task Manager Windows. Per accedere alla finestra di dialogo per la protezione di Windows, è necessario disabilitare la schermata iniziale. Dal pannello di controllo di Windows XP, accedere a Account utente, selezionare Cambia modalità di accesso e disconnessione e poi deselezionare l'opzione Usa la schermata iniziale.

**2 Nella finestra di dialogo Protezione di Windows, fare clic su Cambia password e immettere le seguenti informazioni.** 

**Ad esempio, se si desidera modificare la password in "Fiery.2":**

Nome utente: amministratore

Accedi a: \\Aero

Vecchia password: Fiery.1

Nuova password: Fiery.2

Conferma nuova password: Fiery.2

**3 Fare clic su OK.** 

A questo punto, la nuova password Fiery.2 è impostata.

# <span id="page-60-0"></span>**Aggiornamento del software di sistema**

L'unità EX Print Server utilizza il proprio software di sistema per ricevere ed elaborare i lavori e per inviare i dati dei lavori alla macchina da stampa digitale. Il software di sistema, che risiede su EX Print Server, elabora e controlla lo spool, la rasterizzazione e la stampa dei lavori e gestisce la contabilità (job log), la memorizzazione e il recupero degli stessi.

È possibile controllare se vi sono aggiornamenti del software di sistema da un sito sicuro su Internet. Potrebbero essere disponibili anche gli aggiornamenti per il software utente. Sono disponibili diversi metodi di notifica e di installazione.

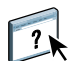

Per verificare l'aggiornamento del software o per configurare EX Print Server per ricevere automaticamente gli aggiornamenti, vedere la Guida di Configure di WebTools.

# <span id="page-60-1"></span>**Eliminazione dei dati su EX Print Server**

Il comando Ripristina server consente di eliminare da EX Print Server tutti i lavori di stampa in coda (vale a dire, i lavori contenuti nelle code di stampa, di attesa e dei lavori stampati). I lavori possono essere eliminati, singolarmente o in gruppo, anche da Command WorkStation. Ripristina server elimina anche tutti i lavori archiviati sul disco fisso di EX Print Server, l'indice dei lavori archiviati e tutti i master FreeForm.

## **PER ELIMINARE I DATI SU EX PRINT SERVER**

- **1 Sulla macchina da stampa digitale, premere il pulsante Applicazioni Web.**
- **2 Sul pannello di controllo della macchina da stampa digitale, premere Configurazione.**
- **3 Effettuare il login come amministratore con la password appropriata.**
- **4 Premere Ripristina Server.**

## **PER ELIMINARE I DATI SU EX PRINT SERVER DA COMMAND WORKSTATION**

**• In Command WorkStation, selezionare l'opzione Ripristina server dal menu Server.** 

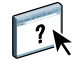

Per ulteriori informazioni, vedere la Guida di Command WorkStation.

Eseguire il backup dei dati originali ogni volta che vengono memorizzati e salvati sul disco fisso di EX Print Server. Non danneggiare o ripristinare il disco fisso di EX Print Server e non spegnere il sistema mentre si accede al disco fisso. Per istruzioni su come accendere e spegnere EX Print Server, vedere [pagina 71](#page-70-0).

Se si verificano dei problemi tecnici al software di sistema o al disco fisso di EX Print Server, i dati memorizzati e salvati sul disco fisso di EX Print Server potrebbero essere irrimediabilmente persi. Se si verificano problemi relativi al disco fisso, non è garantita la memorizzazione a lungo termine dei seguenti dati:

- I font di altri produttori
- I lavori di stampa
- I profili dei colori, inclusi i profili trasferiti o modificati con Spot-On
- Le note e le istruzioni relative ai lavori
- I dati delle immagini acquisite
- I lavori modificati con Impose
- I documenti con dati variabili
- La rubrica dei servizi e-mail
- Le informazioni relative alla configurazione di EX Print Server (elenco di tutte le impostazioni attive per la configurazione corrente)

# <span id="page-61-0"></span>**Collegamento in remoto a EX Print Server**

È possibile accedere a EX Print Server da un computer Windows in remoto.

#### **PER COLLEGARSI A EX PRINT SERVER DA UN COMPUTER REMOTO**

**1 Abilitare l'opzione Desktop remoto durante la configurazione.**

Da Configura, selezionare Server > Generale > Abilita Desktop remoto.

- **2 Dal computer remoto, selezionare Start > Programmi > Accessori > Comunicazioni > Connessione desktop remoto.**
- **3 Immettere l'indirizzo IP o il nome DNS di EX Print Server e fare clic su Connetti.**
- **4 Immettere la password dell'amministratore, se richiesto.**

# **Ripristino delle impostazioni di EX Print Server**

È possibile ripristinare le impostazioni predefinite di EX Print Server o un gruppo di impostazioni salvate in precedenza.

# **Ripristino delle impostazioni predefinite di EX Print Server**

Quando si ripristinano le impostazioni predefinite di EX Print Server, tutti i lavori in coda da EX Print Server e il job log vengono eliminati. È necessario eseguire nuovamente la configurazione poiché EX Print Server viene ripristinato con le impostazioni predefinite.

#### **PER RIPRISTINARE EX PRINT SERVER**

- **1 Sulla macchina da stampa digitale, premere il pulsante Applicazioni Web.**
- **2 Sul pannello di controllo della macchina da stampa digitale, premere Configurazione.**
- **3 Effettuare il login come amministratore con la password appropriata.**
- **4 Premere Imp. di fabbrica.**

# <span id="page-62-0"></span>**Salvataggio e ripristino della configurazione di EX Print Server**

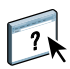

È possibile salvare la configurazione corrente di EX Print Server e ripristinarla in un momento successivo, se necessario. Per salvare e ripristinare le impostazioni, usare Configura. Per informazioni, vedere la Guida di Configure.

Le seguenti impostazioni vengono salvate (se sono supportate dall'unità EX Print Server):

- Impostazioni nel menu Configurazione (ad eccezione di Nome server)
- Modelli di imposizione salvati nella directory predefinita per questi file su EX Print Server
- Rubriche
- Impostazioni delle stampanti virtuali
- Informazioni su utenti e gruppi (nomi e password per il login)
- Tinte piatte personalizzate

# <span id="page-63-0"></span>**Stampa USB**

È possibile salvare i file PS, EPS, PCL, TIFF e PDF su un'unità USB e stamparli su EX Print Server. Per stampare automaticamente i file quando si collega l'unità USB a EX Print Server, salvare i file in specifiche cartelle o a livello root sull'unità USB.

Gli utenti possono stampare anche dal pannello di controllo della macchina da stampa digitale. Per ulteriori informazioni sulla stampa, vedere i manuali *Stampa da Windows* e *Stampa da Mac OS*.

#### **PER CONFIGURARE L'UNITÀ USB PER LA STAMPA AUTOMATICA**

- **1 Configurare almeno le seguenti opzioni per la stampa USB in Configura di WebTools > Rete > Porta > USB:**
	- Selezionare Abilita porta USB.
	- Come coda predefinita, selezionare il collegamento su cui EX Print Server deve trasferire i file che non specificano un collegamento.
	- Impostare AutoStampa USB Media su Stampa tutti.
- **2 Sul computer, creare delle cartelle al livello superiore (livello root) dell'unità USB con i nomi Stampa, Attesa e Diretto.**
- **3 Salvare i file dal computer all'unità USB.**

I file copiati nelle cartelle Stampa, Attesa e Diretto vengono trasferiti al collegamento di stampa corrispondente su EX Print Server quando si collega l'unità USB a EX Print Server.

I file copiati a livello root dell'unità (e qualsiasi cartella sotto il livello root a cui non è assegnato alcun nome per il collegamento di stampa) vengono trasferiti nella coda configurata per la stampa USB.

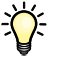

Preparare l'unità USB con la struttura corretta di cartelle e i file appropriati prima che l'unità venga collegata a EX Print Server. Poiché l'elaborazione dei file inizia appena si collega l'unità a EX Print Server, non è possibile, per mancanza di tempo, effettuare alcuna attività di gestione dei file come, ad esempio, spostare i file in una cartella differente o eliminarli.

**4 Rimuovere l'unità USB dal computer e collegarla alla porta USB su EX Print Server.**

Per l'ubicazione della porta USB, vedere [pagina 21.](#page-20-1)

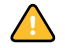

Accertarsi che l'unità USB venga chiusa correttamente prima di rimuoverla dal computer.

# <span id="page-64-0"></span>**Gestione delle rubriche di indirizzi e-mail**

È possibile gestire gli indirizzi e-mail/Internet Fax su EX Print Server inviando messaggi email in un formato particolare su EX Print Server. Le funzioni di gestione consentono di sovrascrivere la rubrica e aggiungere nuovi indirizzi, nonché di rimuovere e recuperare gli indirizzi correnti su EX Print Server.

Gli utenti possono usare le rubriche per inviare file in allegato ad un particolare indirizzo email/Internet Fax.

**NOTA:** I messaggi e-mail possono essere inviati solo dall'account dell'amministratore.

EX Print Server supporta le seguenti rubriche di indirizzi:

**Rubrica indirizzi amministratore (Admin)** consente di modificare la rubrica, ottenere la rubrica degli indirizzi correnti da EX Print Server, annullare o visualizzare lo stato di un lavoro. Tuttavia, gli utenti che hanno accesso a questa rubrica non possiedono gli stessi privilegi di cui si può usufruire con la password di amministratore [\(pagina 59](#page-58-0)).

**Rubrica utenti autorizzati alla stampa (Print)** contiene gli indirizzi degli utenti che possono inviare i propri lavori in stampa tramite e-mail. Solo gli utenti i cui indirizzi di posta elettronica sono presenti in questa rubrica possono inviare i lavori via e-mail su EX Print Server. Gli utenti non autorizzati riceveranno una e-mail di risposta con cui verranno avvertiti che i lavori da essi inviati non sono stati accettati per la stampa su EX Print Server.

**Rubrica indirizzi utenti (User)** include tutti gli utenti che hanno accesso alle funzioni di scansione.

**Rubrica indirizzi su Internet Fax (Fax)** viene usata per la scansione su Internet Fax. Questa rubrica viene utilizzata per inviare file di scansione via Internet Fax su EX Print Server. Non è possibile usare gli indirizzi presenti in questa rubrica per inviare una e-mail a EX Print Server.

**Rubrica indirizzi aziendali (Corporate)** è una rubrica di indirizzi LDAP usata per eseguire una scansione su e-mail. Tale rubrica consente di inviare file mediante Remote Scan ad un elenco di indirizzi registrati su un server LDAP.

**NOTA:** Eseguire la configurazione LDAP prima di impostare questa rubrica. Per ulteriori informazioni, vedere la Guida di Configure di WebTools.

Quando un lavoro di stampa viene inviato tramite e-mail, EX Print Server controlla innanzitutto la rubrica degli utenti autorizzati alla stampa (Print). Se l'indirizzo e-mail dell'utente non è contenuto nella rubrica, il lavoro non verrà stampato. L'utente riceverà una e-mail che lo avverte che il lavoro di stampa non è stato accettato.

Il carattere jolly predefinito "@" è memorizzato nella rubrica degli utenti autorizzati alla stampa (Print). Questo consente a qualsiasi utente di stampare su EX Print Server finché l'amministratore non aggiunge la prima voce alla rubrica utenti autorizzati alla stampa (Print). Per gestire le rubriche, inviare un'e-mail a EX Print Server contenente i comandi nei campi relativi al messaggio e all'oggetto. EX Print Server risponde mediante un'e-mail in cui vengono fornite le informazioni su ciascuna richiesta, come descritto nella tabella riportata di seguito.

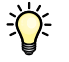

Per aggiungere o rimuovere più indirizzi contemporaneamente, elencare gli indirizzi su righe separate nel campo messaggio dell'e-mail.

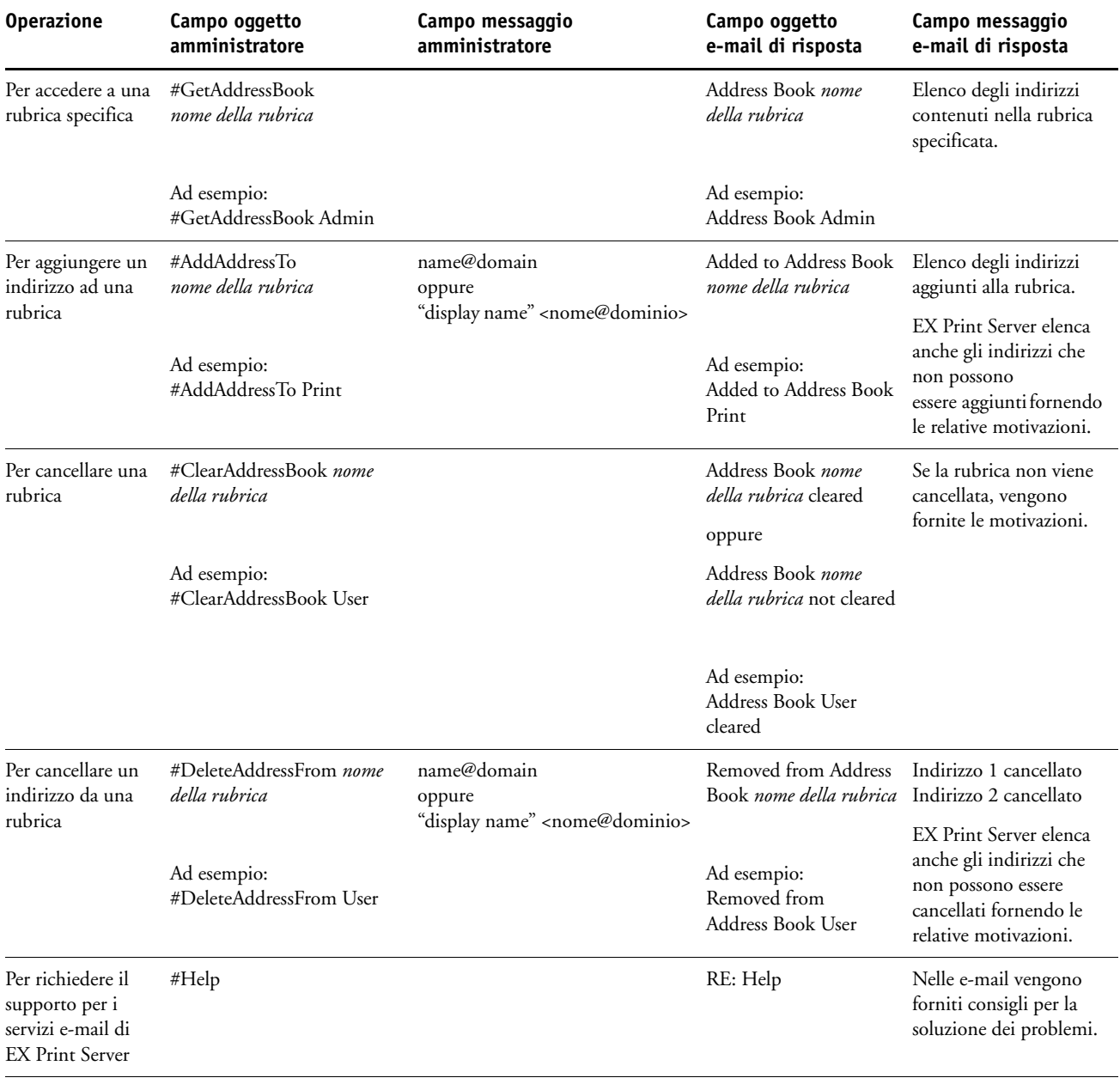

**PER RECUPERARE UNA RUBRICA DA EX PRINT SERVER**

- **1 Avviare l'applicazione e-mail.**
- **2 Aprire la finestra per un nuovo messaggio.**
- **3 Immettere l'indirizzo e-mail di EX Print Server nel campo relativo al destinatario.**
- **4 Digitare il comando e il nome della rubrica nel campo relativo all'oggetto.**

Ad esempio, per recuperare una rubrica indirizzi utenti (User), digitare "#GetAddressBook User".

**5 Inviare il messaggio.**

Il messaggio di risposta contiene gli indirizzi della rubrica specificata.

**6 Copiare gli indirizzi in un file di testo o salvare il messaggio per il proprio archivio.**

**PER RIPRISTINARE UNA RUBRICA SU EX PRINT SERVER**

- **1 Avviare l'applicazione e-mail.**
- **2 Aprire la finestra per un nuovo messaggio.**
- **3 Immettere l'indirizzo e-mail di EX Print Server nel campo relativo al destinatario.**
- **4 Digitare il comando e il nome della rubrica nel campo relativo all'oggetto.**

Ad esempio, per ripristinare una rubrica indirizzi utenti (User), digitare "#GetAddressTo User".

**5 Copiare gli indirizzi nel corpo dell'e-mail inserendo ciascun indirizzo su una riga diversa.**

È possibile includere dei soprannomi. Tuttavia, quando un soprannome o un indirizzo sono troppo lunghi e non basta una riga per contenerli, è necessario modificarli in modo che entrino in una sola riga.

- **6 Inviare il messaggio.**
- **7 Nel messaggio e-mail di risposta, verificare che gli indirizzi siano stati ripristinati correttamente.**

# <span id="page-67-0"></span>**Percorso di ricerca file VDP**

In Configura > PDL > VDP, usare le seguenti informazioni per impostare il percorso di ricerca file per gli oggetti VDP.

# **Impostazione dei percorsi di ricerca globali comuni**

Un percorso di ricerca file specifica dove sono memorizzate le risorse VDP comuni (ad esempio font e immagini PostScript), sul computer in rete o su EX Print Server. EX Print Server ricerca i percorsi predefiniti finché non trova le risorse necessarie. Se tali risorse non vengono trovate, il lavoro non viene stampato. Comunicare agli utenti i percorsi specificati in modo che i loro lavori possano accedere alle risorse.

EX Print Server ricerca i percorsi per le risorse VDP nell'ordine indicato di seguito:

#### **1 Percorso specificato dall'utente nel lavoro**

Vedere ["Possibilità di definire un percorso di ricerca per un singolo lavoro" a pagina 69](#page-68-0).

- **2 Percorsi definiti in Configura per gli oggetti globali comuni**
- **3 Percorso specificato dall'applicazione per le risorse VPS o PPML quando questa genera il flusso di dati**

EX Print Server ricerca nella cartella e, quindi, anche nelle sottocartelle tali percorsi. Una volta che EX Print Server ha individuato la prima risorsa, cercherà di individuare la seconda risorsa nella stessa cartella. Se la seconda risorsa non viene trovata nella stessa cartella, EX Print Server effettua la ricerca in base all'ordine originale.

### **PER SPECIFICARE UN PERCORSO GLOBALE PER GLI OGGETTI VDP COMUNI**

**1 In Configura, selezionare PDL > VDP.**

Per informazioni su come accedere a Configura, vedere [pagina 53.](#page-52-0)

- **2 Fare clic su Aggiungi.**
- **3 Nella finestra visualizzata, digitare il nome del percorso o fare clic su Sfoglia per individuare il percorso.**

Se si immette il nome del percorso, usare il formato di un'unità associata (ad esempio, Z:\cartella) o un UNC (ad esempio, \\nome computer\cartella).

- **4 Se il percorso si trova su un computer che richiede l'autenticazione, selezionare Autenticazione server remoto ed immettere un nome utente ed una password appropriati.**
- **5 Fare clic su OK.**
- **6 Per aggiungere più percorsi, fare clic su Aggiungi e ripetere la procedura.**
- **7 Fare clic su Applica.**

# <span id="page-68-0"></span>**Possibilità di definire un percorso di ricerca per un singolo lavoro**

Un utente può immettere un singolo percorso di ricerca quando invia il lavoro da un driver di stampa per Windows e quando un altro utente modifica il lavoro in un secondo momento per includere un percorso di ricerca. Il percorso deve contenere un massimo di 256 caratteri e deve essere nel formato di un'unità associata (ad esempio, Z:\cartella) o un UNC (ad esempio, \\nome computer\cartella).

Per usare un'unità associata, è necessario che EX Print Server la riconosca. Ad esempio, se l'utente specifica un percorso sul proprio computer (ad esempio, C:\Documenti\VDP), EX Print Server lo considera come unità C:\ su EX Print Server. Oppure, se "Z:" è l'unità di rete a cui accedono gli utenti in rete, EX Print Server non riconosce l'ubicazione a cui "Z:" si riferisce. Quindi, è necessario associare un'unità in modo che anche EX Print Server riconosca l'ubicazione in cui sono memorizzate le risorse.

La seguente procedura presuppone che si utilizzi l'interfaccia per il controller avanzato Fiery. Se non si dispone di un'interfaccia FACI (interfaccia per il controller avanzato Fiery) ma EX Print Server supporta la funzione Desktop remoto, collegarsi a EX Print Server mediante Desktop remoto e utilizzare la procedura riportata di seguito.

Se la funzione Desktop remoto è stata abilitata durante la configurazione, collegarsi a EX Print Server mediante Desktop remoto e utilizzare la procedura riportata di seguito.

#### **PER ASSOCIARE UN'UNITÀ AD UNA LETTERA RICONOSCIUTA DA EX PRINT SERVER**

- **1 Dalla finestra Esplora risorse di Windows, selezionare Strumenti > Connetti unità di rete.**
- **2 Nel menu Unità, selezionare una lettera a cui non è associata alcuna unità di rete.**
- **3 Nel campo relativo al percorso, digitare l'UNC del computer in rete che contiene le risorse condivise oppure fare clic su Sfoglia e individuare il computer sulla rete.**
- **4 Fare clic su Fine.**
- **5 Se viene richiesto di immettere una password di rete, digitare Administrator nel campo Nome utente, inserire la password nel campo Password e, quindi, fare clic su OK.**
- **6 Comunicare la lettera dell'unità nel percorso di ricerca VDP quando l'utente invia il lavoro a EX Print Server.**

# <span id="page-69-1"></span>**Stampa della pagina di configurazione**

La pagina di configurazione elenca le impostazioni relative alla configurazione corrente. Dopo aver eseguito la configurazione, stampare la pagina di configurazione per prendere visione delle opzioni impostate. Tenere la pagina di configurazione accanto a EX Print Server per poterla consultare rapidamente. Alcune delle informazioni riportate su questa pagina devono essere comunicate agli utenti; ad esempio, gli utenti devono conoscere le impostazioni predefinite della stampante.

#### **PER STAMPARE LA PAGINA DI CONFIGURAZIONE DA COMMAND WORKSTATION**

- **1 In Command WorkStation, selezionare Stampa pagine dal menu Server.**
- **2 Fare clic su Configurazione.**
- **3 Fare clic su Stampa.**
- **4 Digitare o selezionare il numero di copie e fare clic su OK.**

**PER STAMPARE LA PAGINA DI CONFIGURAZIONE DAL PANNELLO DI CONTROLLO DELLA MACCHINA DA STAMPA DIGITALE**

- **1 Sulla macchina da stampa digitale, premere il pulsante Applicazioni Web.**
- **2 Sul pannello di controllo della macchina da stampa digitale, premere Info.**
- **3 Premere Configurazione.**
- **4 Sullo schermo di conferma, premere Sì.**

# <span id="page-69-0"></span>**Mantenimento delle prestazioni ottimali di EX Print Server**

EX Print Server non richiede manutenzione. Oltre ai consueti interventi di assistenza e manutenzione richiesti dalla macchina da stampa digitale e la sostituzione dei materiali di consumo, è possibile migliorare le prestazioni generali del sistema adottando i seguenti accorgimenti:

**• Accertarsi che i collegamenti di rete vengano usati in modo ottimale.**

Pubblicare solo i collegamenti che si ha intenzione di utilizzare. EX Print Server interroga ciclicamente tutti i collegamenti pubblicati, compresi quelli inattivi.

Controllare i collegamenti pubblicati stampando la pagina di configurazione. Eliminare i collegamenti inutilizzati. È facile ristabilirli quando saranno necessari.

## **• Fare in modo che i lavori meno urgenti vengano eseguiti in momenti in cui il traffico o la stampa sulla rete è minore.**

I lavori ricorrenti o quelli non urgenti possono essere inviati in stampa nella coda di attesa. Nei momenti in cui il traffico di rete è minore, l'amministratore o un utente delle applicazioni per la gestione dei lavori con privilegi di operatore può spostare (o copiare) tutti i lavori dalla coda di attesa in quella di stampa per stamparli.

**• Ridurre tutte le comunicazioni di rete non necessarie.**

L'utilizzo da parte di un gran numero di utenti dei programmi di utilità Fiery, soprattutto con frequenti aggiornamenti, può avere un impatto significativo sulle prestazioni di EX Print Server.

**• Accertarsi che su EX Print Server vi sia spazio su disco a sufficienza.**

Controllare periodicamente l'elenco dei lavori nella coda di attesa e il numero di lavori contenuti nella coda dei lavori stampati.

L'amministratore può stampare o cancellare i lavori che si trovano nella coda di attesa e nella coda dei lavori stampati. Tenere presente la possibilità di stampare o di eliminare i lavori inattivi. Se accade di frequente che su EX Print Server lo spazio sul disco non sia sufficiente, è possibile disabilitare la coda dei lavori stampati e decidere di non pubblicare la coda di attesa (nella configurazione della stampante).

Per spostare i lavori da una coda o eliminarli, usare le applicazioni per la gestione dei lavori. Liberando spazio su disco con l'eliminazione dei lavori inattivi, i nuovi lavori verranno inviati in spool e stampati molto più velocemente.

# <span id="page-70-0"></span>**Chiusura, reinizializzazione e riavvio di EX Print Server**

Generalmente, è possibile lasciare EX Print Server e la macchina da stampa digitale sempre in esecuzione. In questa sezione viene descritto come chiudere, reinizializzare e riavviare EX Print Server quando necessario.

# **Chiusura di EX Print Server**

Quando si rende necessario chiudere EX Print Server, i font trasferiti su EX Print Server non vengono eliminati. I lavori nella coda di attesa e nella coda di stampa e i lavori che sono stati elaborati, ma non stampati, non vengono cancellati e saranno disponibili per la stampa subito dopo la reinizializzazione o il riavvio di EX Print Server.

**NOTA:** Per questa procedura, usare il pannello di controllo di EX Print Server.

## **PER CHIUDERE EX PRINT SERVER**

**1 Assicurarsi che EX Print Server non stia ricevendo, elaborando o stampando alcun file.**

Se il sistema ha terminato l'elaborazione, attendere almeno cinque secondi dopo che il sistema ha raggiunto lo stato In attesa prima di iniziare la procedura di chiusura.

- **2 Sul pannello di controllo di EX Print Server, premere il pulsante Menu.**
- **3 Premere il pulsante di selezione riga, posto accanto a Arresta il sistema.**

#### **PER CHIUDERE EX PRINT SERVER**

**1 Assicurarsi che EX Print Server non stia ricevendo, elaborando o stampando alcun file.**

Se il sistema ha terminato l'elaborazione, attendere almeno cinque secondi dopo che il sistema ha raggiunto lo stato In attesa prima di iniziare la procedura di chiusura.

# **Reinizializzazione o riavvio di EX Print Server**

Riavviando EX Print Server si ripristina il software di sistema di EX Print Server, ma non si reinizializza l'intero sistema. L'accesso di rete a EX Print Server viene temporaneamente interrotto e tutti i lavori in fase di elaborazione vengono annullati.

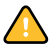

Se si utilizza una penna USB, rimuoverla prima della reinizializzazione. In caso contrario, EX Print Server non si reinizializza.

**PER REINIZIALIZZARE O RIAVVIARE EX PRINT SERVER DAL PANNELLO DI CONTROLLO DELLA MACCHINA DA STAMPA DIGITALE**

- **1 Assicurarsi che EX Print Server non stia ricevendo, elaborando o stampando alcun file.**
- **2 Premere Applicazioni Web > Configurazione > Riavvia il server e selezionare Riavvia il sistema o Riavvia il server.**
- **3 Premere il pulsante Tutti i servizi per uscire.**

**PER REINIZIALIZZARE O RIAVVIARE EX PRINT SERVER DA COMMAND WORKSTATION**

- **1 Assicurarsi che EX Print Server non stia ricevendo, elaborando o stampando alcun file.**
- **2 In Command WorkStation, selezionare Riavvia il sistema o Riavvia il server dal menu Server.**
# **SOLUZIONE DEI PROBLEMI**

 $\overline{\mathbf{A}}$ 

Questo capitolo fornisce alcuni suggerimenti per la soluzione dei problemi.

# **Soluzione dei problemi relativi a EX Print Server**

Le prove diagnostiche all'avvio sono descritte nella documentazione per l'assistenza tecnica. Rivolgersi al centro di supporto/assistenza tecnica autorizzato se vengono visualizzati dei messaggi di errore all'avvio di Command WorkStation oppure se su EX Print Server non viene visualizzato il messaggio In attesa.

### **Messaggi di errore durante l'esecuzione**

<span id="page-72-1"></span>Per i messaggi di errore relativi all'annullamento dei lavori e della stampa, incluso il messaggio Disco pieno e quelli riguardanti il caricamento della carta, consultare la Guida di Command WorkStation.

Dalle applicazioni Mac OS, è possibile attivare come opzione di stampa la notifica degli errori PostScript.

#### <span id="page-72-6"></span><span id="page-72-5"></span>**Stampante non trovata**

<span id="page-72-4"></span>L'impossibilità di trovare una stampante in rete dipende generalmente da impostazioni in conflitto o mancanti relative al nome o all'indirizzo di EX Print Server. I nomi devono essere immessi in ubicazioni specifiche. I nomi richiesti sono:

• Nome host TCP/IP (conosciuto anche come nome DNS), definito dalla propria organizzazione.

Immettere il nome host come Nome server durante la configurazione di EX Print Server.

- Nome della stampante remota (nome macchina interno). Utilizzare uno dei nomi seguenti:
	- print hold direct

<span id="page-72-7"></span><span id="page-72-3"></span><span id="page-72-2"></span><span id="page-72-0"></span>**NOTA:** Se si modifica il nome DNS (nome host TCP/IP) di EX Print Server, è necessario riconfigurare uno dei programmi di utilità su ciascun computer.

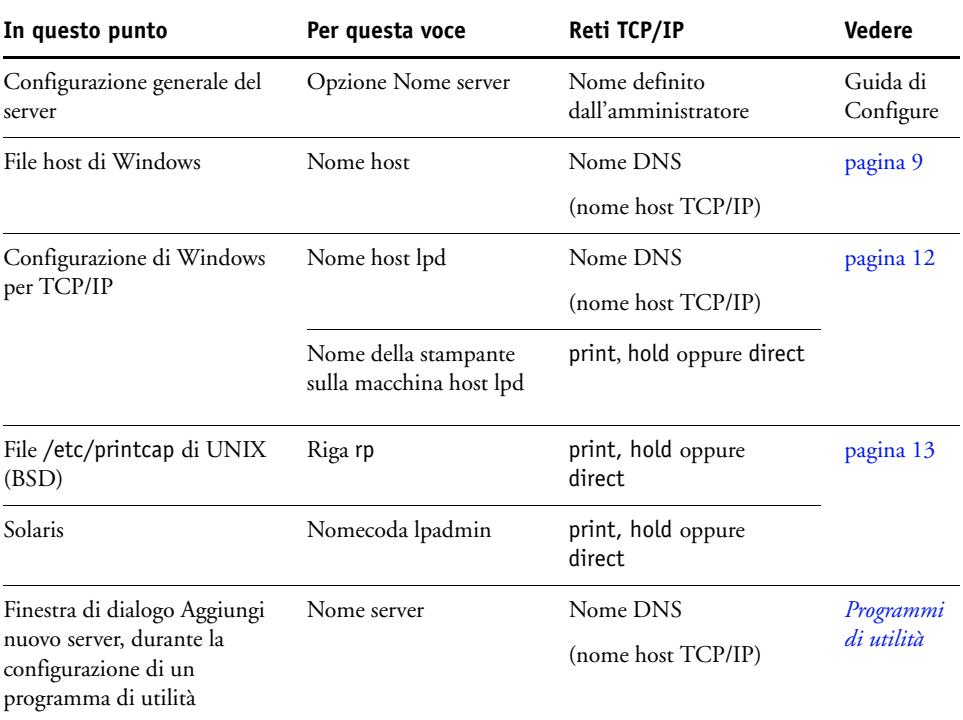

Fare riferimento alla seguente tabella per il nome appropriato.

# <span id="page-73-2"></span><span id="page-73-1"></span>**Non è possibile collegarsi a EX Print Server con i programmi di utilità**

Se gli utenti non riescono a collegarsi a EX Print Server, verificare quanto segue:

**Configurazione di EX Print Server:** è necessario che sia abilitato il protocollo di rete appropriato con i parametri corretti (ad esempio, l'indirizzo IP per TCP/IP) e che la coda di stampa o di attesa sia pubblicata.

<span id="page-73-0"></span>È possibile controllare rapidamente queste impostazioni stampando la pagina di configurazione.

**Sul computer client:** è necessario che siano caricati i protocolli di rete appropriati.

# <span id="page-74-0"></span>**Non è possibile collegarsi a EX Print Server da Command WorkStation**

Se si verifica un problema relativo al collegamento a EX Print Server, verrà visualizzato un messaggio di errore.

Il problema si può verificare quando:

- EX Print Server viene acceso per la prima volta
- EX Print Server viene riavviato
- Sono state modificate le impostazioni relative all'indirizzo del server e non è stato riconfigurato il collegamento al server

Se si verifica questo problema, provare le soluzioni seguenti, nell'ordine:

- È possibile che una stazione di lavoro remota su cui sono in esecuzione i programmi di utilità o WebTools interferisca quando richiede le informazioni di stato. Se possibile, chiudere l'applicazione remota e riprovare a collegarsi.
- Riavviare il software di Command WorkStation e provare a collegarsi di nuovo.
- Riavviare EX Print Server.

# **INDICE ANALITICO**

#### **Numeri**

[1000BaseT 21](#page-20-0) [100BaseTX 21](#page-20-0) [10BaseT 21](#page-20-0)

#### **A**

[Abilita AppleTalk, opzione 43](#page-42-0) [Abilita config IP automatica, opzione 37](#page-36-0) [Abilita configurazione Proxy, opzione 49](#page-48-0) [Abilita DNS, opzione 38](#page-37-0) [Abilita filtro indirizzi MAC, opzione 35](#page-34-0) [Abilita filtro IP, opzione 41](#page-40-0) [Abilita IPP, opzione 44](#page-43-0) [Abilita IPv6, opzione 38](#page-37-1) [Abilita LPD, opzione 44](#page-43-1) [Abilita Port 9100, opzione 44](#page-43-2) [Abilita porta USB, opzione 35](#page-34-1) [Abilita rilevazione mancanza, opzione 32](#page-31-0) [Abilita servizi E-mail, opzione 50](#page-49-0) [Abilita SMB, opzione 43](#page-42-1) [Abilita SNMP, opzione 47](#page-46-0) [Abilita SNTP, opzione 30](#page-29-0) [Abilita sostituzione con Courier, opzione 54](#page-53-0) [Abilitare stampa tramite Email, opzione 50](#page-49-1) [Accoda CR a LF, opzione 54](#page-53-1) [Active Directory 12](#page-11-1) [Adatta alla pagina, opzione 54](#page-53-2) [Aggiungi filtro, opzione in Configurazione](#page-40-1)  protezione 41 [Allineamento cassetto, comando 29](#page-28-0) amministratore [funzioni 58](#page-57-0) [installazione del server 10](#page-9-0) [password 59](#page-58-0) [privilegi 16](#page-15-0) [anonimo, metodo di autenticazione LDAP 46](#page-45-0) [Anteprima in fase di RIP, opzione 31](#page-30-0) applicazioni per la gestione dei lavori [cancellazione dei lavori 61](#page-60-0) [stampa del job log 33](#page-32-0) autenticazione [richiesta per la stampa FTP 45](#page-44-0) [richiesta per la stampa generale 32](#page-31-1)

[avanzamento riga, lavori PCL 54](#page-53-1) [Azione per mancanza, opzione 32](#page-31-2)

# **B**

[BOOTP, protocollo 37](#page-36-1)

## **C**

[Calibra, comando 29](#page-28-1) [Cancella job log ogni 55 lavori, opzione 34](#page-33-0) [Cancellazione automatica del job log \(ogni 55](#page-33-1)  lavori), opzione 34 [carattere EOF \(end-of-file\), comunicazione](#page-35-0)  USB 36 [caratteri per pollice 56](#page-55-0) [caratteri, usati in Command WorkStation 30](#page-29-1) [cavo di rete, collegamento 21](#page-20-1) client, configurazione [informazioni generali 10](#page-9-1) [WebTools 57](#page-56-0) [CMYK, stampa predefinita 55](#page-54-0) [coda dei lavori stampati 17,](#page-16-0) [31](#page-30-1) coda di attesa [descrizione 17](#page-16-1) [pubblicazione 31](#page-30-2) Coda di stampa [pubblicazione 31](#page-30-3) [ristampa dei lavori 31](#page-30-4) [coda di stampa, descrizione 17](#page-16-2) [Coda lavori stampati, opzione 31](#page-30-5) [Coda LPD predefinita, opzione 44](#page-43-3) [Coda Port 9100, opzione 44](#page-43-4) code [cancellazione 61](#page-60-1) [pubblicazione 31](#page-30-3) [code di stampa 31](#page-30-1) collegamento diretto [descrizione 17](#page-16-3) [pubblicazione 31](#page-30-6) [requisiti per il trasferimento dei font 18](#page-17-0) Command WorkStation [configurazione 53](#page-52-0) [Pagina di configurazione 70](#page-69-0) [problemi relativi al collegamento sul](#page-74-0)  [server 75](#page-74-0)

[Commenti, opzione per la stampa Windows 39](#page-38-0) [Config AppleTalk 43](#page-42-0) [Config IPSec 42](#page-41-0) [Config porta, Config Ethernet 35](#page-34-2) Config Proxy, FTP [abilitazione 49](#page-48-1) [indirizzo IP 50](#page-49-2) [nome utente 50](#page-49-3) [numero di porta 50](#page-49-4) [password utente 50](#page-49-5) [Config rete 34](#page-33-2) [Config servizi 43](#page-42-2) [Config SLP \(Service Location Protocol\) 52](#page-51-0) [Config stampante 30](#page-29-2) [Config Windows 39](#page-38-1) [Configura \(WebTools\) 19](#page-18-0) [Configura E-mail 50](#page-49-6) [Configura LDAP 45](#page-44-1) [Configura Port 9100 44](#page-43-5) [Configura porta USB 36](#page-35-0) [Configura porte IP, opzione 40](#page-39-0) [Configura stampa dati variabili \(VDP\) 33](#page-32-1) configurazione [accesso 26](#page-25-0) [Config porta 35](#page-34-3) [Config protocollo 36](#page-35-1) [Config rete 34](#page-33-2) [Config servizi 43](#page-42-2) [Config stampante 30](#page-29-2) [Configurazione del job log 33](#page-32-2) [configurazione PS \(PostScript\) 33](#page-32-3) [da un computer in rete 53](#page-52-1) [funzioni di gestione 58](#page-57-0) [riepilogo 23](#page-22-0) [tipi di schermi 26](#page-25-1) [configurazione del filtraggio porte 40](#page-39-1) [Configurazione documenti nativi 33](#page-32-4) [configurazione PostScript,](#page-32-3) *vedere* configurazione PS (PostScript) [configurazione PS \(PostScript\) 33](#page-32-3) [Configurazione SNMP 47](#page-46-1) [Consenti stampa da, opzione 32](#page-31-1) [Converti formati carta, opzione 55](#page-54-1) [Copertina, opzione 55](#page-54-2) [Criteri filtro, opzione 41](#page-40-2)

#### **D**

[dati binari, stampa tramite porta USB 36](#page-35-2) [Desktop remoto, collegamento 62](#page-61-0)

[DHCP, protocollo 37](#page-36-1) [Dimensione max allegato, opzione 49](#page-48-2) DNS (Domain Name Server) [configurazione 38](#page-37-2) [elenco nomi server 12](#page-11-2) [implicazioni delle modifiche 73](#page-72-0) [Documenti \(WebTools\) 18](#page-17-1) [doppino intrecciato 21](#page-20-0) [driver di stampa, Point and Print 44](#page-43-6)

### **E**

[Elimina filtro, opzione in Configurazione](#page-40-3)  protezione 41 [Elimina scansione, opzione 49](#page-48-3) Ethernet [Config porta 35](#page-34-2) [velocità 35](#page-34-2) [Ethernet, connettore 21](#page-20-2)

#### **F**

[Filtraggio IP 41](#page-40-1) font [dimensione 55](#page-54-3) [font di stampa sul server 28](#page-27-0) [origine 56](#page-55-1) [passo 56](#page-55-0) [stampa dell'elenco dei font 28](#page-27-0) [font Courier, sostituzione 54](#page-53-3) [Formati carta predefiniti, opzione 55](#page-54-4) [formati carta usati come predefiniti 55](#page-54-5) [Formato per pagine sistema, opzione 55](#page-54-6) [FreeForm, master 56](#page-55-2) [Funzioni, menu 27](#page-26-0) [Fuso orario, opzione 30](#page-29-3)

#### **G**

[gateway, assegnazione automatica](#page-36-2)  dell'indirizzo 37 [Gruppo di lavoro o dominio, opzione 39](#page-38-2) [GSSAPI, metodo di autenticazione LDAP 46](#page-45-1)

#### **I**

[Ignora carattere EOF, opzione 36](#page-35-0) [Immettere la nuova password, opzione, password](#page-58-1)  dell'amministratore 59 [Imposta tipo driver, opzione 44](#page-43-6) [Impostazioni di fabbrica 63](#page-62-0) [impostazioni predefinite 63](#page-62-0) [Impostazioni scansione \(WebTools\) 19](#page-18-1)

[Ind. IP server DNS primario, opzione 38](#page-37-3) [Ind. IP server DNS second., opzione 38](#page-37-4) [Indirizzo Administrator Email, opzione 51](#page-50-0) [Indirizzo DNS, opzione 38](#page-37-5) [Indirizzo FieryEmail, opzione di Configura E](#page-50-1)mail 51 [Indirizzo Gateway, opzione 37](#page-36-3) indirizzo IP [assegnazione automatica 37](#page-36-0) [assegnazione manuale 37](#page-36-4) [per Config Ethernet 37,](#page-36-4) [38](#page-37-6) [statico 37](#page-36-4) [Indirizzo IP server WINS, opzione 39](#page-38-3) [Info, comando 28](#page-27-1) [informazioni di contatto per l'assistenza al server](#page-30-7)  di stampa 31 installazione [server sulla rete 10](#page-9-2) [Internet, accesso al server con WebTools 18](#page-17-2) [Intervallo di interrogazione \(sec\), opzione,](#page-50-2)  Configura E-mail 51 [IPv4, TCP/IP 36](#page-35-3) [IPv6, TCP/IP 38](#page-37-1)

#### **J**

[Java per il supporto del browser di Internet 57](#page-56-1) job log [cancellazione automatica 34](#page-33-0) [configurazione 33](#page-32-5) [definizione 33](#page-32-0) [impostazione del formato carta 34](#page-33-3) [stampa automatica 34](#page-33-4) [stampa manuale 28](#page-27-2) [job log, cancellazione automatica 34](#page-33-5) [job log, eliminazione dei lavori 61](#page-60-1)

#### **L**

[Lavori salvati in coda lavori stampati, opzione 32](#page-31-3) [livelli di accesso, impostazione 14](#page-13-0) [Livello sicurezza, opzione \(SNMP\) 47](#page-46-2) [Log e-mail 28](#page-27-3) [Log FTP 28](#page-27-4) [LPD \(TCP/IP\) 44](#page-43-1) [LPR \(TCP/IP\), UNIX 13](#page-12-1) [Lungh modulo \(righe\), opzione 55](#page-54-7) [Lunghezza record FreeForm 1, opzione 33](#page-32-6)

#### **M**

[mantenimento delle prestazioni del server 70](#page-69-1) [Maschera sottorete, opzione 37](#page-36-5) messaggi di errore ["Zona AppleTalk non trovata" 43](#page-42-3) [durante l'esecuzione 73](#page-72-1) [PostScript 55](#page-54-8) [Microsoft Office 33](#page-32-4) modifica [nome host o nome DNS 73](#page-72-2) [password dell'amministratore 59](#page-58-0) [Modifica filtro, opzione in Configurazione](#page-40-4)  protezione 41 [Modo colore, opzione 55](#page-54-9) [Modo retinatura stampante, opzione 55](#page-54-10) [Modo sfalsamento, opzione 55](#page-54-11)

#### **N**

[N. max di risultati, opzione LDAP 47](#page-46-3) [Nome comunità SNMP, opzione 48](#page-47-0) [Nome conto, opzione 51](#page-50-3) [Nome dominio, opzione in Configura DNS 38](#page-37-7) [Nome host 12,](#page-11-2) [73](#page-72-3) [Nome utente non protetto, opzione \(SNMP\) 48](#page-47-1) [Nome utente protetto, opzione \(SNMP\) 48](#page-47-2) [Numero font \(PCL\), opzione 56](#page-55-3)

#### **O**

Opzione Nome server [Config server 30](#page-29-4) [stampa Windows 39](#page-38-4) [Ordine pagine, opzione 56](#page-55-4) [Orientamento, opzione 56](#page-55-5) [Ottimizzazione bordi testo/grafica, opzione 56](#page-55-6) [ottimizzazione delle prestazioni del server 70](#page-69-1)

#### **P**

Pagina di configurazione [soluzione dei problemi di collegamento 74](#page-73-0) [stampa 28,](#page-27-5) [70](#page-69-0) [pagina di test, stampa 28](#page-27-6) [Pagina iniziale \(WebTools\) 18](#page-17-3) [pagina iniziale, stampa 31](#page-30-8) pannello a sfioramento, display [accesso alla configurazione 26](#page-25-0) [illustrazione 26](#page-25-0)

[pannello di controllo, mappa 25](#page-24-0) [PANTONE 28](#page-27-7) [Passo, opzione 56](#page-55-0) password [amministratore, modifica 59](#page-58-0) [Configura E-mail 51](#page-50-4) [impostazione 15](#page-14-0) [privilegi dell'amministratore 16](#page-15-0) [privilegi dell'operatore 16](#page-15-1) [Password autenticazione, opzione \(SNMP\) 48](#page-47-3) password dell'operatore [modifica 59](#page-58-2) [privilegi 16](#page-15-1) [Password riservatezza, opzione \(SNMP\) 49](#page-48-4) [PDF, file \(sostituzione dei font\) 54](#page-53-4) [Personalità, opzione 32](#page-31-4) [PostScript, errore 56](#page-55-7) [PostScript, stampa dei file 36](#page-35-2) programmi di utilità [collegamenti di stampa necessari 31](#page-30-9) protocolli [configurazione 36](#page-35-1) [per l'assegnazione automatica dell'indirizzo](#page-36-6)  IP 37 [protocolli, rete 9](#page-8-1) [Pubblica coda di attesa, opzione 31](#page-30-2) [Pubblica coda di stampa, opzione 31](#page-30-3) [Pubblica collegam. diretto, opzione 31](#page-30-6) [pubblicazione dei collegamenti, informazioni](#page-16-4)  generali 17 [Punti, opzione 55](#page-54-3)

# **R**

rete [protocolli supportati 9](#page-8-2) [riepilogo dell'installazione 10,](#page-9-2) [11](#page-10-0) [TCP/IP 11](#page-10-1) [Riavvia il server, comando 29](#page-28-2) [Richiedi password per stampare job log,](#page-33-6)  opzione 34 [Richiedi password, opzione FTP 45](#page-44-0) [Riepilogo configurazione, comando 29](#page-28-3) [Riprendi stampa, comando 27](#page-26-1) [Ripristina server, comando 61](#page-60-1) [Ripristina SNMP su valori predefiniti,](#page-46-4)  opzione 47 [ripristino della configurazione del server 63](#page-62-1) [ristampa dei lavori 17](#page-16-0) [RJ-45, connettore 21](#page-20-0)

## **S**

[Scaricamenti \(WebTools\) 18](#page-17-4) [Scope \(Ambito\) \(Config SLP\) 52](#page-51-0) [Selezione protocollo, opzione per l'assegnazione](#page-36-6)  degli indirizzi IP 37 [semplice, metodo di autenticazione LDAP 46](#page-45-2) server [configurazione 22](#page-21-0) [denominazione 30](#page-29-5) [mantenimento e ottimizzazione delle](#page-69-1)  prestazioni 70 [pannello a sfioramento, display 26](#page-25-0) [salvataggio e ripristino della](#page-62-1)  configurazione 63 [vista posteriore con connettori 21](#page-20-3) [server di rete, configurazione 35](#page-34-3) [Server posta in arrivo, opzione del menu](#page-50-5)  Configura E-mail 51 [Server posta in uscita, opzione del menu](#page-50-6)  Configura E-mail 51 [server, assegnazione del nome 30,](#page-29-5) [73](#page-72-4) Servizi [configurazione del filtraggio IP 41](#page-40-5) [configurazione del filtraggio porte 40](#page-39-1) [Set simboli, opzione 56](#page-55-8) [software di sistema, aggiornamento 61](#page-60-2) soluzione dei problemi [collegamento alla stampante impossibile 73](#page-72-5) [Command WorkStation, problemi relativi al](#page-74-0)  collegamento 75 [stampante non trovata nell'elenco dei](#page-73-1)  programmi di utilità 74 [Stampante non trovata sulla rete 73](#page-72-6) [Sospendi stampa, comando 27](#page-26-2) [sostituzione dei font 54](#page-53-5) [spazio su disco 71](#page-70-0) stampa [CMYK, impostazione predefinita 55](#page-54-0) [collegamenti 17](#page-16-4) [collegamenti e code 30](#page-29-2) [copertina per ciascun lavoro 55](#page-54-2) [elenco dei font 28](#page-27-0) [file PostScript 36](#page-35-2) [job log automaticamente 34](#page-33-7) [Microsoft Office, file 33](#page-32-4) [Pagina di configurazione 28](#page-27-8) [pagina iniziale quando il server si riavvia 31](#page-30-8)

[pagine relative alle informazioni sul](#page-27-1)  server 28 [ristampa dei lavori già stampati 17](#page-16-0)

[Stampa automatica del job log \(ogni 55 lavori\),](#page-33-8)  opzione 34 [Stampa automatica ogni 55 lavori, opzione 34](#page-33-4) [Stampa automatica USB Media, opzione 36](#page-35-4) [Stampa faccia giù, opzione 56](#page-55-9) [Stampa fino a errore PS, opzione 56](#page-55-10) [Stampa Master, opzione 56](#page-55-2) [Stampa pagina iniziale, opzione 31](#page-30-8) [Stampa protetta, comando 27](#page-26-3) [Stampa USB 64](#page-63-0) stampa Windows [abilitazione 43](#page-42-1) [selezione dei driver 44](#page-43-6) [stampa Windows, dominio 12](#page-11-3) stampante [collegamento impossibile 73](#page-72-5) [non in Scelta Risorse 73](#page-72-5) [non trovata 73](#page-72-5)

#### **T**

[tabelle dei colori 28](#page-27-9) TCP/IP [collegamenti pubblicati 31](#page-30-10) [con stazioni di lavoro UNIX 13](#page-12-2) [Config Ethernet 37](#page-36-7) [configurazione del protocollo 36](#page-35-3) [Nome host 73](#page-72-7) [terminologia generale 7](#page-6-0) [Time Server, opzione 30](#page-29-6) [Timeout per mancanza, opzione 32](#page-31-5) [Timeout porta \(in secondi\), opzione 36](#page-35-5) Timeout, opzione [Configura E-mail 51](#page-50-7) [Configura LDAP 46](#page-45-3) [Configurazione FTP 45](#page-44-2) [tipi di file e porta USB, configurazione 36](#page-35-0) [Tipo autenticazione, opzione \(SNMP\) 48](#page-47-4) [Tipo Gateway, opzione 37](#page-36-2) [Tipo riservatezza, opzione \(SNMP\) 49](#page-48-5) [Tipo server, opzione:configurazione dei servizi e](#page-49-7)mail 50 [Trapping automatico, opzione 56](#page-55-11) [trasferimento dei font, requisiti per il](#page-17-0)  collegamento diretto 18

# **U**

UNIX [file printcap 74](#page-73-2) [nome della stampante remota 74](#page-73-2) [su reti TCP/IP 13](#page-12-2) [Usa autoconfigurazione, opzione 39](#page-38-5) [Usa PDF XObjects, opzione 56](#page-55-12) [Usa set di caratteri, opzione 30](#page-29-7) [USB, configurazione 35](#page-34-1)

## **W**

WebTools [Configura 19](#page-18-0) [Documenti 18](#page-17-1) [Pagina iniziale 18](#page-17-3) [Scaricamenti 18](#page-17-4)

#### **Z**

[Zona AppleTalk, opzione 43](#page-42-4)